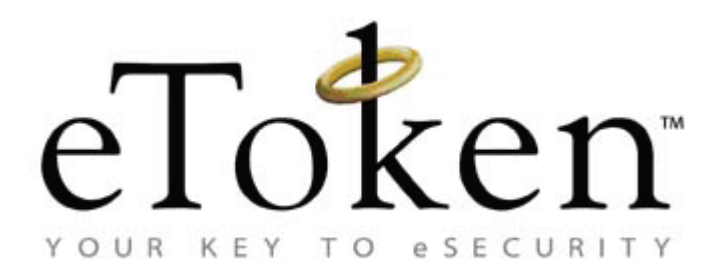

# **eToken PKI Client (Windows)**

# **Administrator's Guide Version 5.1 SP1 Rev A**

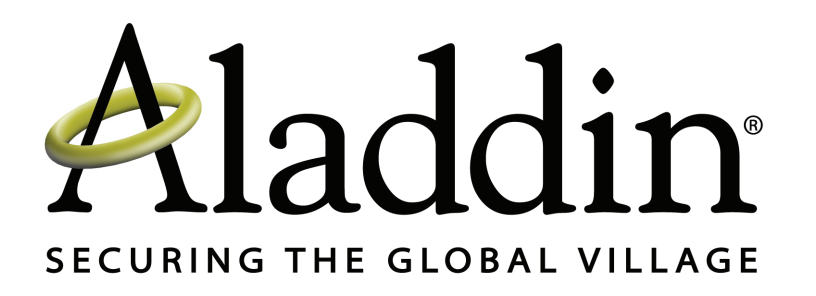

All attempts have been made to make the information in this document complete and accurate. Aladdin is not responsible for any direct or indirect damages or loss of business resulting from inaccuracies or omissions. The specifications in this document are subject to change without notice.

Date of publication: January 2010 Last update: Thursday, January 21, 2010 3:49 pm

### **Support**

We work closely with our reseller partners to offer the best worldwide technical support services. Your reseller is the first line of support when you have questions about products and services. However, if you require additional assistance you can contact us directly at:

### **Telephone**

You can call our help‐desk 24 hours a day, seven days a week:

*USA:* 1‐800‐545‐6608

*International:* +1‐410‐931‐7520

### **Email**

You can send a question to the technical support team at the following email address:

support@safenet-inc.com

### **Website**

You can submit a question through the SafeNet Support portal:

http://c3.safenet-inc.com/secure.asp

# **Additional Documentation**

We recommend reading the following eToken publications:

- eToken PKI Client (Windows) 5.1 User's Guide
- eToken PKI Client (Windows) 5.1 SP1 ReadMe

iv

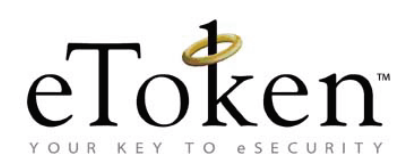

# **Table of Contents**

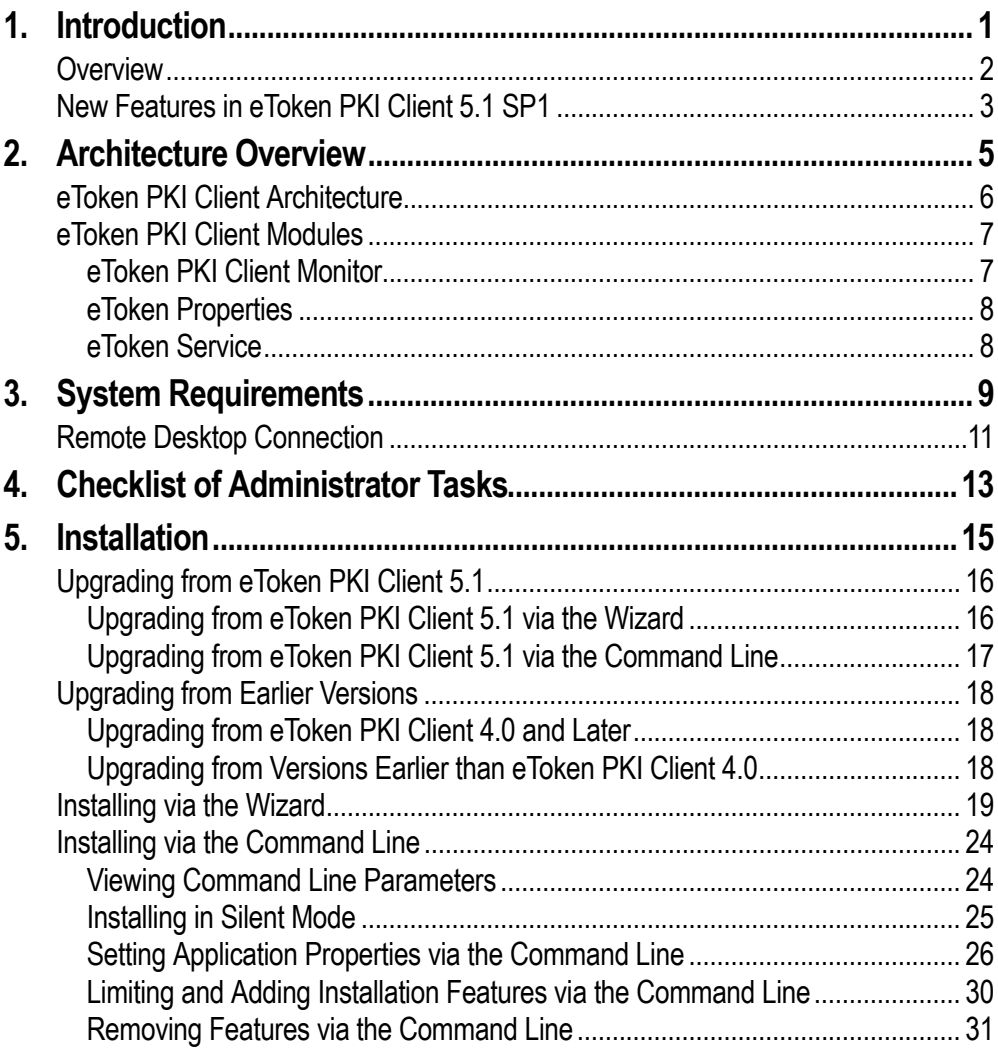

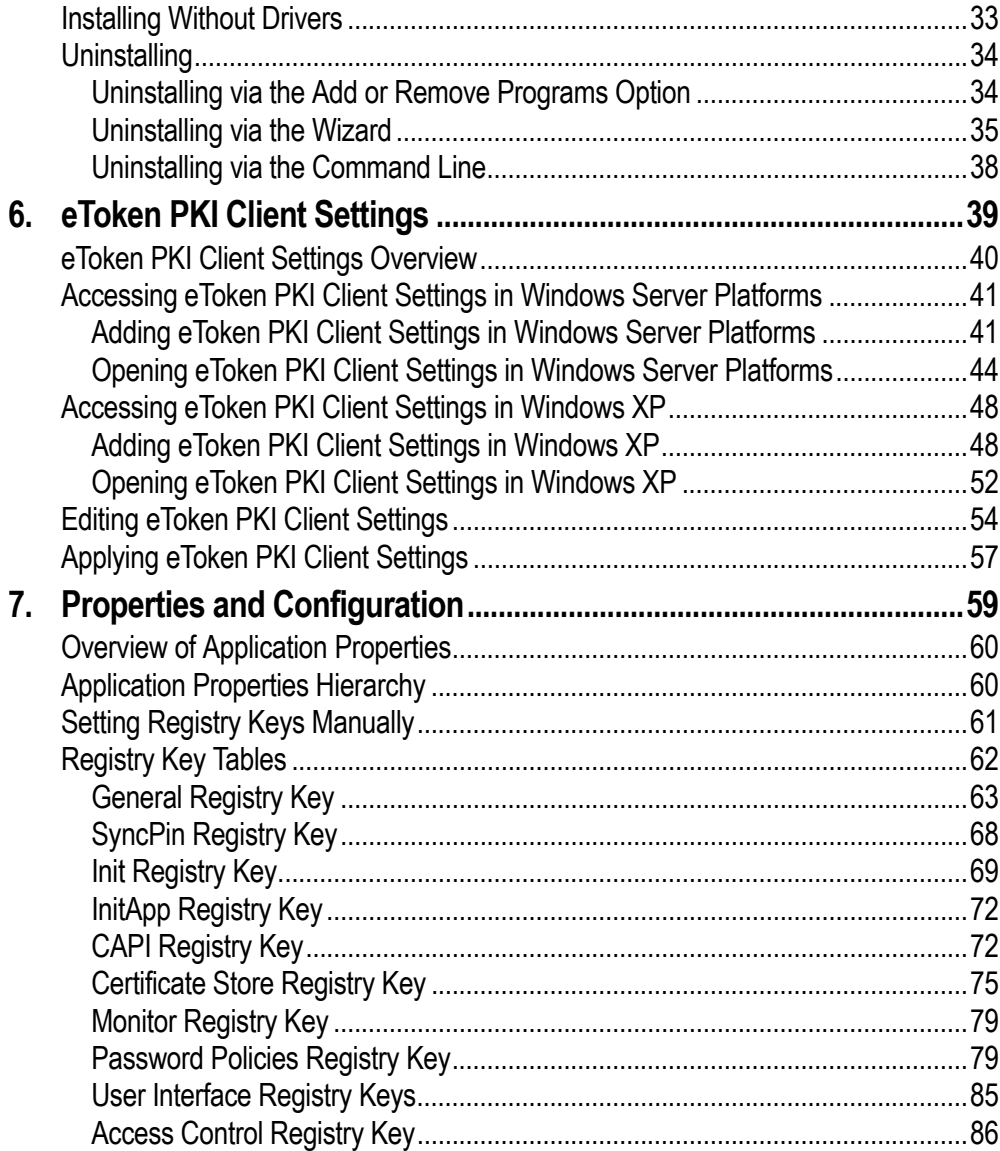

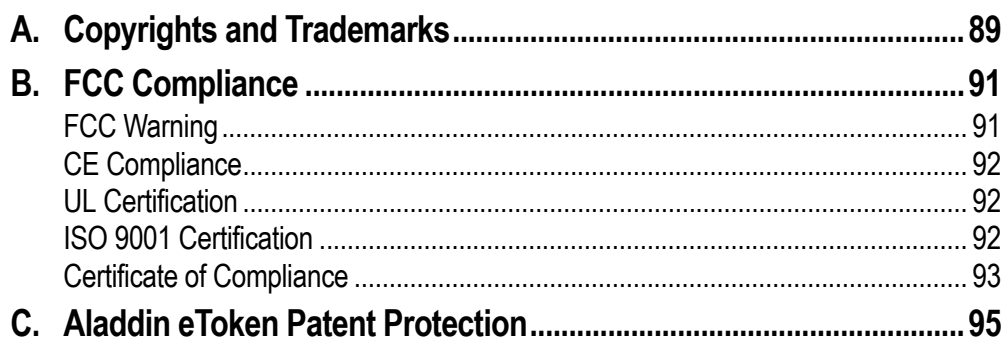

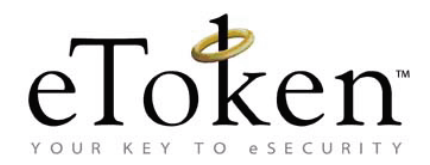

# **Chapter 1**

# <span id="page-8-0"></span>**Introduction**

eToken PKI Client enables eToken operations and the implementation of eToken PKI‐based solutions.

### **In this chapter:**

- **D** [Overview](#page-9-0)
- [New Features in eToken PKI Client 5.1 SP1](#page-10-0)

### <span id="page-9-0"></span>**Overview**

Public Key Infrastructure (PKI) is a framework for creating a secure method for exchanging information based on public key cryptography, providing for trusted third‐party vetting of, and vouching for, user identities. It is an arrangement that consists of a system of digital certificates, Certificate Authorities, and other registration authorities that verify and authenticate the validity of each party involved in an internet transaction.

eToken PKI Client enables integration with various security applications. It enables eToken security applications and third‐party applications to communicate with the eToken device so that it can work with various security solutions and applications. These include eToken PKI solutions using either PKCS#11 or CAPI, proprietary eToken applications such as eToken SSO (Single Sign‐On), eToken Network Logon, and management solutions such as eToken TMS (Token Management System). TMS manages all aspects of token assignment, deployment and personalization within an organization.

eToken PKI Client enables the implementation of strong two‐factor authentication using standard certificates, as well as encryption and digital signing of data. Generic integration with both Microsoft CAPI and PKCS#11 security interfaces enables out‐of‐the‐box interoperability with a variety of security applications offering secure web access, secure network logon, PC and data security, secure email, and more. PKI keys and certificates can be created, stored, and used securely from within eToken hardware or software devices.

eToken PKI Client can be deployed and updated using any standard software distribution system, such as GPO and SMS.

The *eToken Properties* application and the *eToken PKI Client Monitor* process are installed with eToken PKI Client, providing easy‐to‐use configuration tools for users and administrators.

## <span id="page-10-0"></span>**New Features in eToken PKI Client 5.1 SP1**

eToken PKI Client 5.1 SP1 introduces the following new features:

- **Support for more Microsoft platforms:** Supports Windows 7 and Windows Server 2008 R2, Internet Explorer 8.0
- **Support for more token devices:** Supports the flash partition application on eToken NG‐Flash 4.50 CardOS, eToken NG‐Flash 5.30 Java, and eToken NG‐Flash 5.30 Java Anywhere devices
- Support for more hash algorithms: Supports the SHA-2 family of algorithms
- **More dependable:** Resolves customer-reported issues from earlier releases

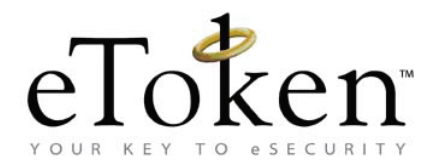

# **Chapter 2**

# <span id="page-12-0"></span>**Architecture Overview**

This chapter describes the eToken PKI Client 5.1 SP1 architecture.

### **In this chapter:**

- **EXECUTE:** [eToken PKI Client Architecture](#page-13-0)
- **E** [eToken PKI Client Modules](#page-14-0)

<span id="page-13-0"></span>**eToken PKI Client Architecture**

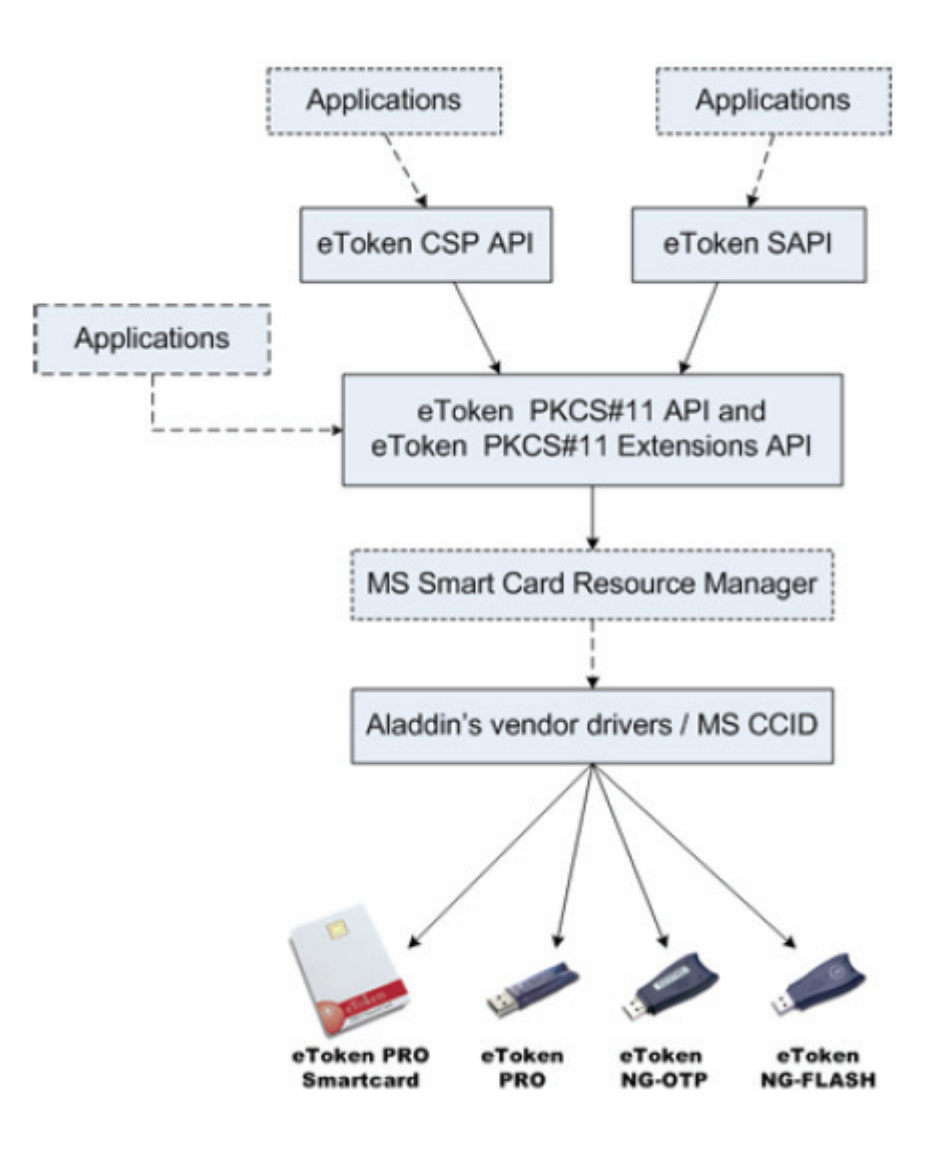

### <span id="page-14-0"></span>**eToken PKI Client Modules**

eToken PKI Client 5.1 SP1 contains three modules:

- **E** eToken PKI Client [Monitor](#page-14-1)
- **E** eToken [Properties](#page-15-0)
- **E** [eToken](#page-15-1) Service

### <span id="page-14-1"></span>**eToken PKI Client Monitor**

eToken PKI Client Monitor starts automatically with Windows start‐up. It can also be launched from the Windows *Start* menu.

This module enables:

- **Certificate propagation**
- Password expiry pop-up messages
- **EXECUTE:** eToken PKI Client tray icon functionality

Depending on the properties set, you can use the

eToken PKI Client tray icon  $\blacksquare$  to:

- **Launch eToken Properties**
- View all the connected tokens, and select one as active
- Change a token's eToken Password
- Delete a token's eToken Content
- Generate an OTP for an eToken Virtual
- **Hide the eToken PKI Client tray icon**
- Synchronize the domain password with the token's eToken Password
- **Launch eToken SSO Client**

### <span id="page-15-0"></span>**eToken Properties**

This module can be launched from the eToken PKI Client tray icon or from the Windows *Start* menu.

Use eToken Properties to:

- View all the connected tokens, and select one as active
- Set and change a token's eToken Password
- **Change a token's Administrator Password**
- $\blacksquare$  Unlock a locked token
- Delete a token's eToken Content
- Connect and disconnect an eToken Virtual
- $\blacksquare$  Initialize a token
- View, import, export, and delete certificates on a token
- $\blacksquare$  Set a certificate on a token as the default
- View and set eToken settings
- View and set eToken and eToken PKI Client password quality parameters

## <span id="page-15-1"></span>**eToken Service**

This module is a system service added to the Windows Services Manager. The operating system automatically recognizes the connection of an eToken Virtual found in the appropriate folder on a mass storage device as an emulation of a smartcard connection.

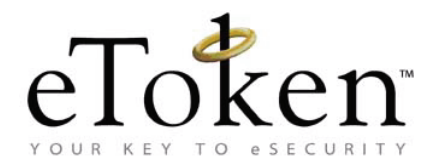

# **Chapter 3**

# <span id="page-16-0"></span>**System Requirements**

Before installing eToken PKI Client, ensure that your system meets the minimum requirements.

#### **In this chapter:**

- [System Requirements](#page-17-0)
- [Remote Desktop Connection](#page-18-0)

# <span id="page-17-0"></span>**System Requirements**

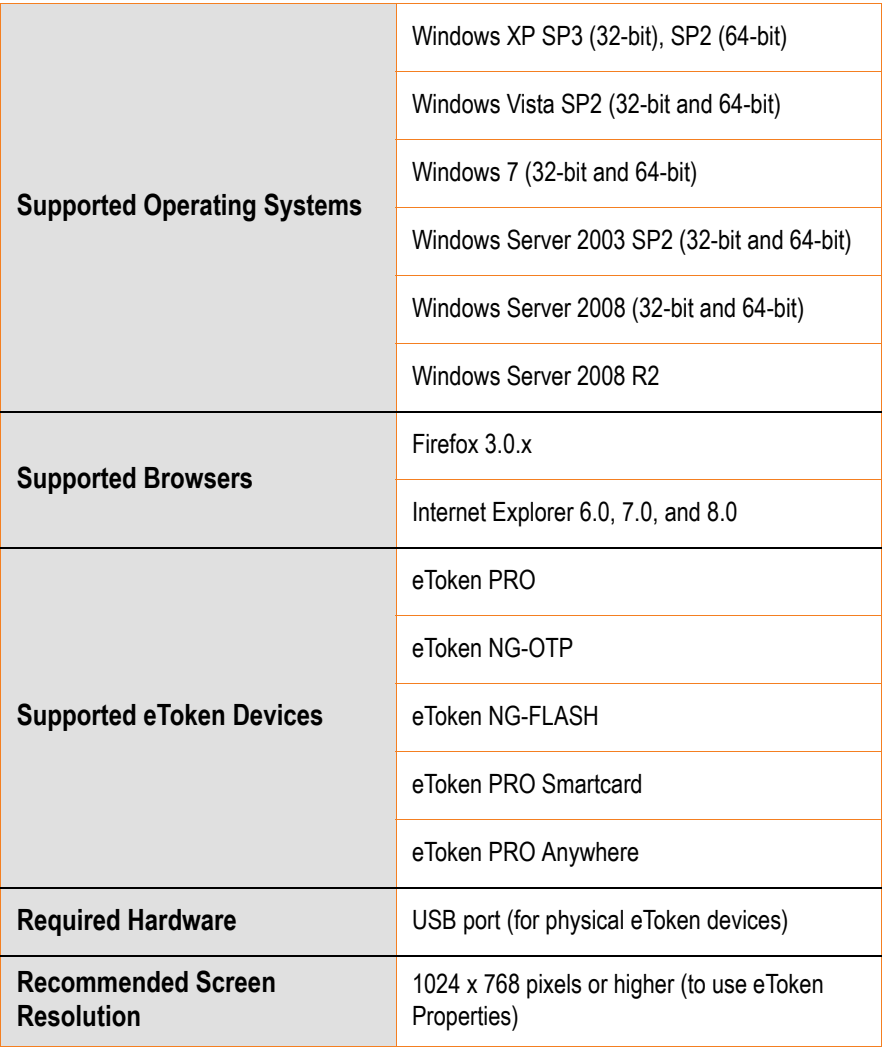

# <span id="page-18-0"></span>**Remote Desktop Connection**

The following table lists the requirements for eToken PKI Client to work with Remote Desktop Connection.

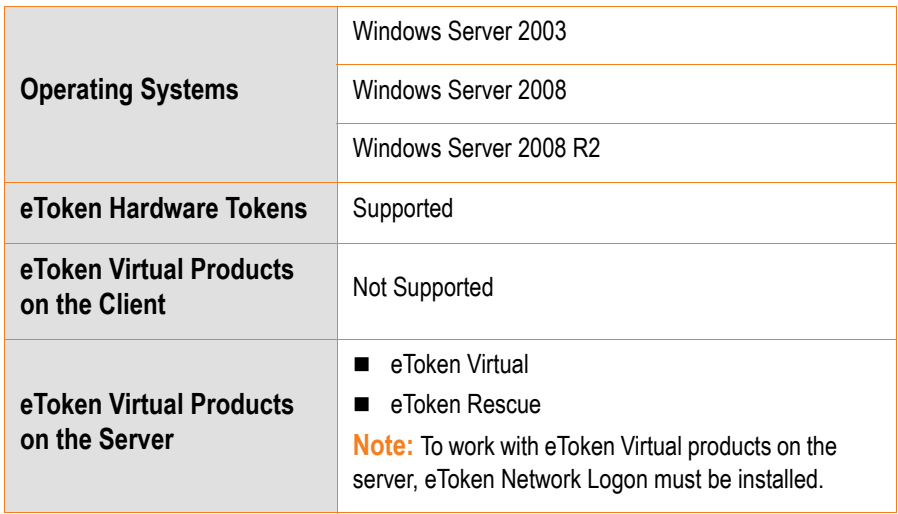

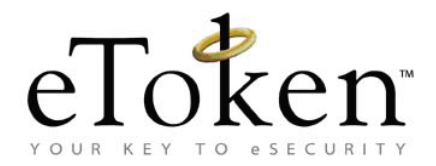

# **Chapter 4**

# <span id="page-20-0"></span>**Checklist of Administrator Tasks**

The following tasks are performed by the administrator:

- 1. If upgrading from a version of eToken PKI Client earlier than 5.1, determine if the registry keys are to be cleared before installing eToken PKI Client 5.1 SP1.
	- See Chapter 5:*[Upgrading](#page-25-3) from Earlier Versions*, on page 18 in this document.
- 2. Upgrade to, or install, eToken PKI Client 5.1 SP1 on each computer on which a token is to be used.
	- For upgrading from eToken PKI Client 5.1, see [Chapter](#page-23-2) 5: *[Upgrading](#page-23-2) from eToken PKI Client 5.1*, on page 16 in this document.
	- For installing via the installation wizard, see [Chapter](#page-26-1) 5: *[Installing](#page-26-1) via the Wizard*, on page 19 in this document.
	- For installing via the command line, see Chapter 5:*[Installing](#page-31-2) via the [Command](#page-31-2) Line*, on page 24 in this document.
- 3. Customize the *eToken PKI Client Settings* if required, and update all client computers.
	- See [Chapter](#page-46-1) 6:*eToken PKI Client Settings*, on page 39 in this document.
- 4. Create new users.
	- See the e*Token Initialization* chapter in the eToken PKI Client 5.1 User's Guide.
- 5. Manage users.
	- See the *eToken Management* chapter in the eToken PKI Client 5.1 User's Guide.

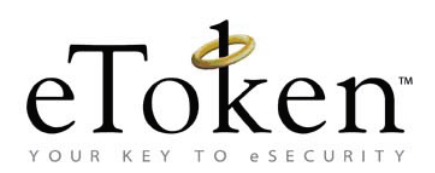

# **Chapter 5**

# <span id="page-22-0"></span>**Installation**

eToken PKI Client includes all the necessary files and drivers to support eToken integration. It also includes the *eToken Properties* application, which enables easy user management of token names and passwords.

eToken PKI Client must be installed on each computer on which a token is to be used. Local administrator rights are required to install or uninstall eToken PKI Client.

#### **In this chapter:**

- **[Upgrading from eToken PKI Client 5.1](#page-23-0)**
- **[Upgrading from Earlier Versions](#page-25-0)**
- $\blacksquare$  [Installing via the Wizard](#page-26-0)
- **[Installing via the Command Line](#page-31-0)**
- **[Installing Without Drivers](#page-40-0)**
- **[Uninstalling](#page-41-0)**

# <span id="page-23-2"></span><span id="page-23-0"></span>**Upgrading from eToken PKI Client 5.1**

If eToken PKI Client 5.1 is already installed on the computer, use the msp upgrade file to upgrade to SP1.

**Note:**

Once SP1 is installed, there is no rollback. Uninstalling SP1 uninstalls the complete eToken PKI Client application.

# <span id="page-23-1"></span>**Upgrading from eToken PKI Client 5.1 via the Wizard**

### **To upgrade via the installation wizard:**

- 1. Log on as an administrator.
- 2. Close all applications.
- 3. Double-click the appropriate 32-bit or 64-bit eToken PKI Client 5.1 SP1 msp file.

The *eToken PKI Client 5.1 SP1 Installation Wizard* opens.

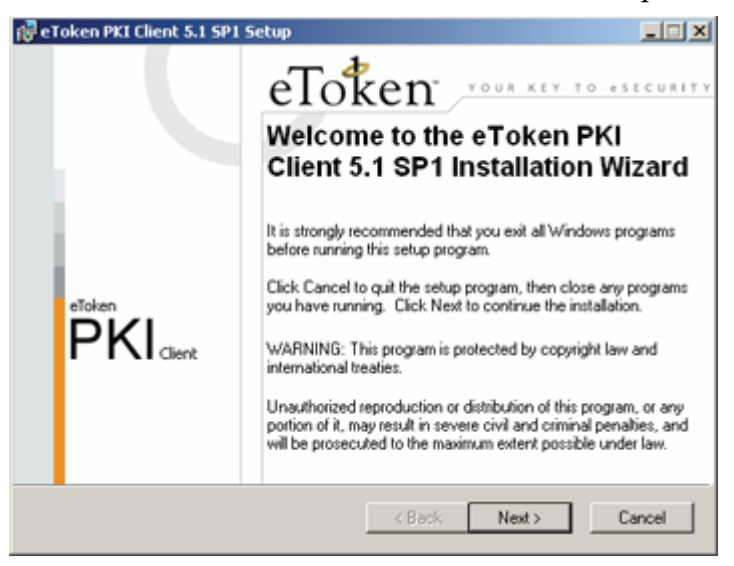

- 4. Click **Next**.
- 5. Follow the wizard until the installation finishes, and click **Finish**.

### <span id="page-24-0"></span>**Upgrading from eToken PKI Client 5.1 via the Command Line**

The eToken PKI Client command line upgrade uses the standard Windows Installer msiexec syntax.

#### **Note:**

When upgrading from eToken PKI Client 5.1, do not include any application properties.

#### **To upgrade via the command line:**

- 1. Log on as an administrator.
- 2. Close all applications.
- 3. Open **Start > Programs > Accessories > Command Prompt**. When running on Windows Vista, right‐click **Command Prompt** and select **Run as**. Set the user to administrator.
- 4. Type the msiexec command:

msiexec /update PKIClient-x32-5-1-SP1.msp where

PKIClient- $x32-5-1$ -SP1.msp is the  $32$ -bit PKIClient upgrade file. For 64-bit, use PKIClient-x64-5-1-SP1.msp.

To upgrade in silent mode, add **/q** to the end of the command.

# <span id="page-25-3"></span><span id="page-25-0"></span>**Upgrading from Earlier Versions**

## <span id="page-25-1"></span>**Upgrading from eToken PKI Client 4.0 and Later**

eToken PKI Client 4.0 and later are automatically upgraded during the eToken PKI Client 5.1 SP1 installation, but their machine and user registry settings are not cleared.

If these settings are detected during the eToken PKI Client 5.1 SP1 wizard installation, a **Use existing configuration** option appears on the *Select interface language* dialog box.

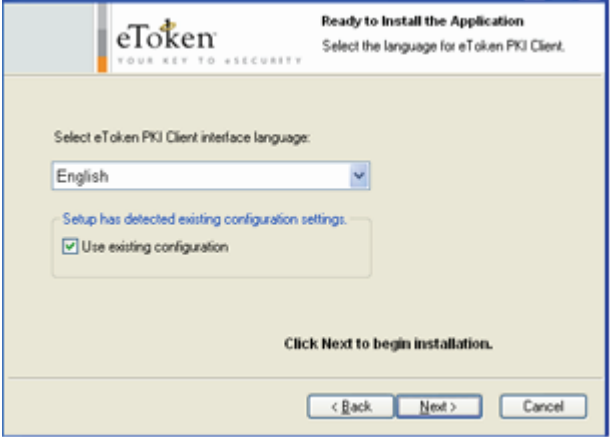

To maintain the registry settings from the earlier eToken PKI Client installation, select **Use existing configuration**.

## <span id="page-25-2"></span>**Upgrading from Versions Earlier than eToken PKI Client 4.0**

eToken RTE versions earlier than eToken PKI Client 4.0 must be uninstalled before installing eToken PKI Client 5.1 SP1.

Machine and user registry settings are not cleared when eToken PKI Client versions earlier than 4.0 are uninstalled.

#### **To clear all registry keys set by any eToken PKI Client implementation:**

- 1. Uninstall any eToken RTE version earlier than 4.0.
- 2. Install eToken PKI Client 5.1 SP1. See the *[Installing](#page-26-0) via the Wizard* section on [page 19](#page-26-0).
- 3. Uninstall eToken PKI Client 5.1 SP1, and on the *Save settings* dialog box, select **No** to not save the eToken PKI Client settings. See the *[Uninstalling](#page-41-0)* section on [page 34.](#page-41-0)

# <span id="page-26-1"></span><span id="page-26-0"></span>**Installing via the Wizard**

Use the eToken PKI Client 5.1 SP1 Installation Wizard to install the default properties and features with the application.

The properties that can be set using the wizard are:

- Interface language: the language in which the eToken Properties user interface is displayed
- **Destination folder: the installation library for this and all future** eToken application installations (if no other eToken application has been installed on the computer)

### **To install via the installation wizard:**

- 1. Log on as an administrator.
- 2. Close all applications.
- 3. Double-click the appropriate 32-bit or 64-bit PKIClient msi file.

The *eToken PKI Client 5.1 SP1 Installation Wizard* opens.

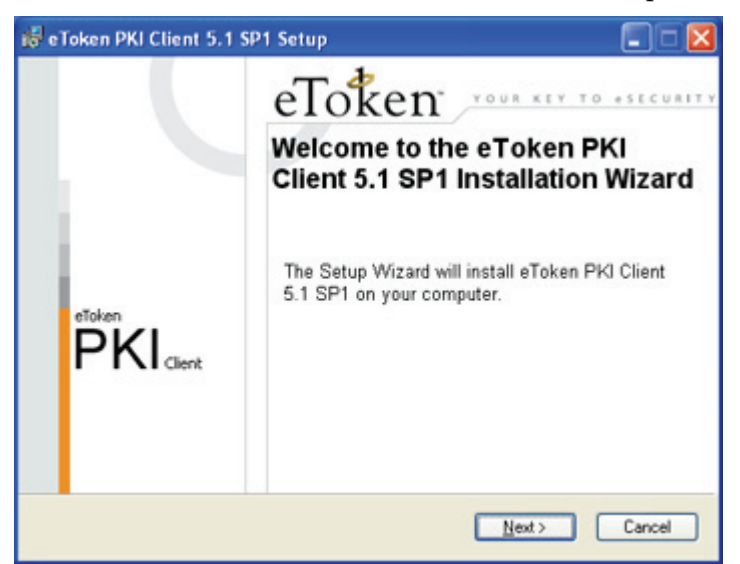

4. Click **Next**.

The *Select interface language* dialog box is displayed.

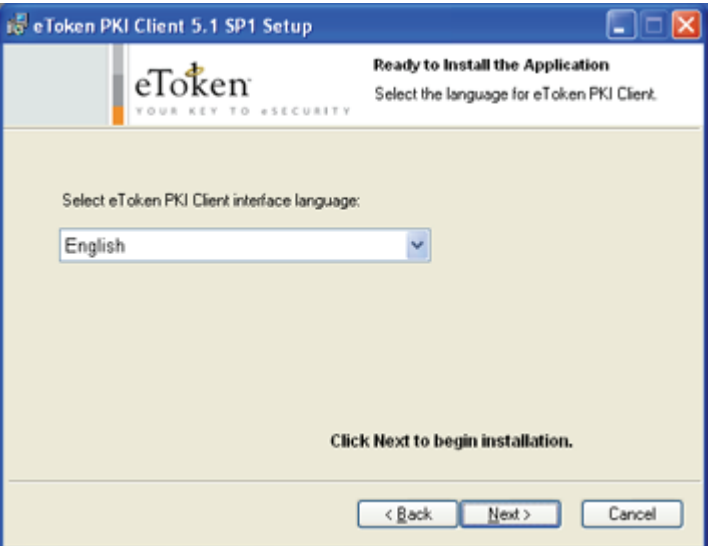

5. From the dropdown list, select the language in which the eToken PKI Client user screens will appear.

- 6. If configuration settings are detected from a previous version of eToken PKI Client, you can select the option to maintain the existing settings. For more [information,](#page-23-0) see *Upgrading from eToken PKI Client 5.1* on [page 16.](#page-23-0)
- 7. Click **Next**.

The *License Agreement* is displayed.

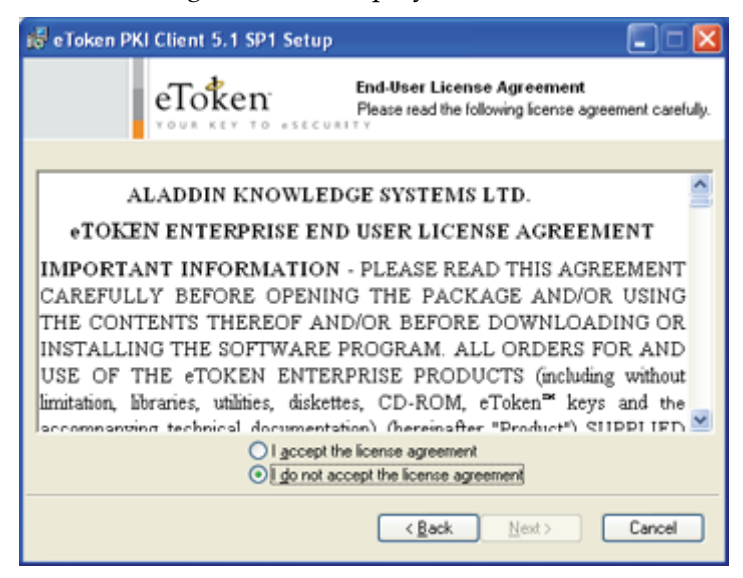

- 8. Read the license agreement, and select the option, **I accept the license agreement**.
- 9. Click **Next**.

The *Destination Folder* window opens, displaying the default installation folder.

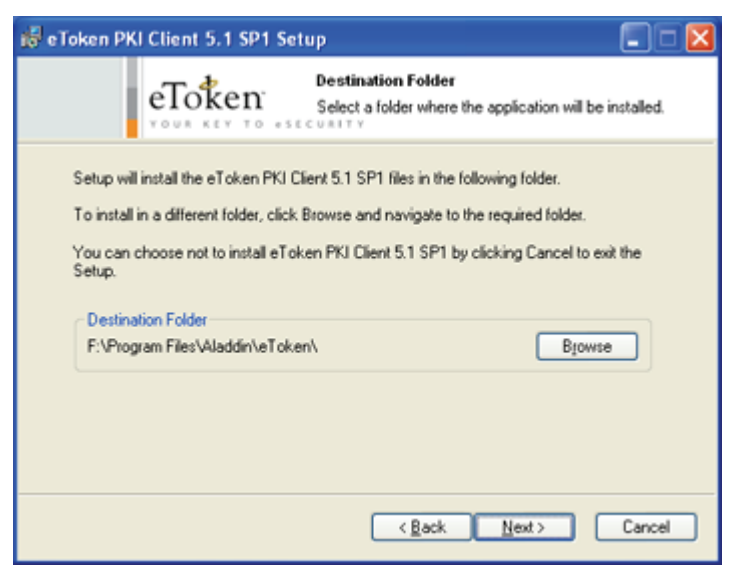

10. If there are no other eToken applications installed, you can click **Browse** to select a different destination folder.

This folder will be used as the installation library for all future eToken application installations.

### **Note:**

If an eToken application is already installed, the destination folder cannot be changed.

11. Click **Next**.

The installation begins.

When the installation is complete, a confirmation message is displayed.

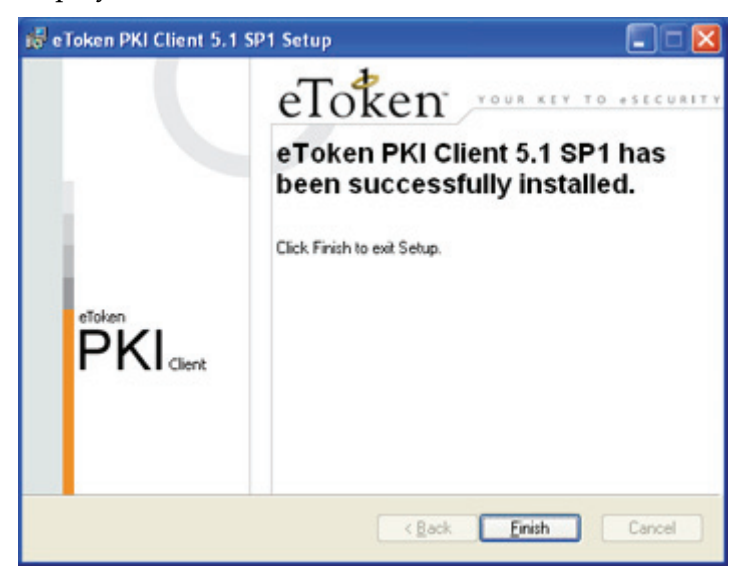

12. Click **Finish** to complete the installation.

# <span id="page-31-2"></span><span id="page-31-0"></span>**Installing via the Command Line**

Command line installation gives the administrator full control of installation properties and features.

The eToken PKI Client command line installation uses the standard Windows Installer msiexec syntax:

```
msiexec /i PKIClient-x32-5.1-SP1.msi
```
where

PKIClient-x32-5.1-SP1.msi is the 32-bit PKIClient installation file. For 64-bit, use PKIClient-x64-5.1-SP1.msi.

### **To install via the command line:**

- 1. Log on as an administrator.
- 2. Close all applications.
- 3. Open **Start > Programs > Accessories > Command Prompt**. When running on Windows Vista, right‐click **Command Prompt** and select **Run as**. Set the user to administrator.
- 4. Type the msiexec command with the appropriate parameters, properties, and feature settings, as described in this chapter.

## <span id="page-31-1"></span>**Viewing Command Line Parameters**

**To view optional parameters for the msiexec command:**

1. Open **Start > Run**.

The *Run* dialog box opens.

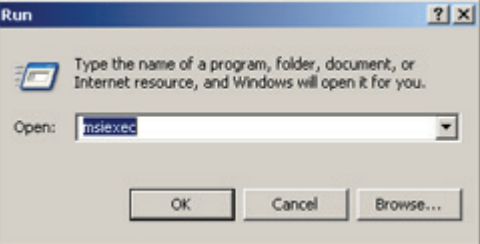

2. Type **msiexec**, and click **OK**.

The *Windows Installer* opens, displaying the available parameters and their explanations.

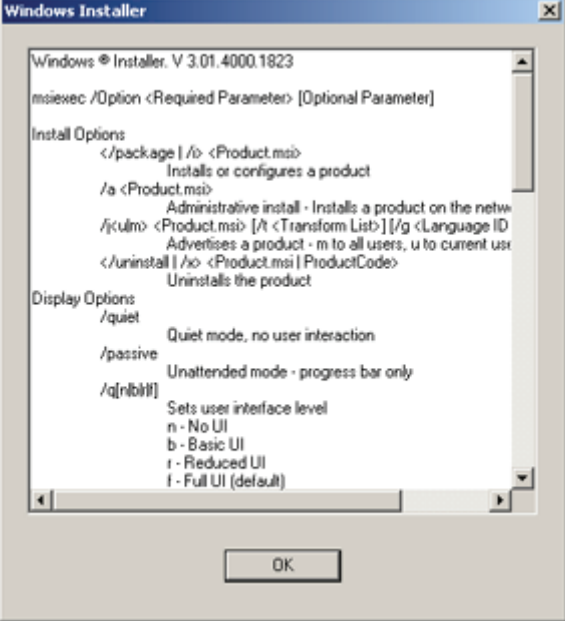

### <span id="page-32-0"></span>**Installing in Silent Mode**

Installing via the command line enables the administrator to define a silent mode installation in addition to optional property settings.

To run the installation in silent mode, add **/q** to the end of the msiexec command:

msiexec /i PKIClient-x32-5.1-SP1.msi /q

where

PKIClient‐x32‐5.1‐SP1.msi is the 32‐bit PKIClient installation file. For 64‐bit, use PKIClient‐x64‐5.1‐SP1.msi .

#### **Note:**

To have a basic user interface level, use the **/qb** parameter.

### <span id="page-33-0"></span>**Setting Application Properties via the Command Line**

During command line installation, the administrator can override the application's default values by including specific properties, and assigning each a value. These new values are saved in HKEY LOCAL MACHINE\Software\Aladdin\eToken\MIDDLEWARE.

```
Note:
```
[PROP\\_REG\\_FILE,](#page-36-0) on page [29](#page-36-0), does not follow this rule.

Properties can be set only during installation, and not during repair.

To set properties during installation, use the following command format:

```
msiexec /i PKIClient-x32-5.1-SP1.msi PROPERTY=VALUE 
PROPERTY=VALUE /qb
```
where

- PKIClient-x32-5.1-SP1.msi is the 32-bit PKIClient installation file. For 64-bit, use PKIClient-x64-5.1-SP1.msi
- **PROPERTY** is the name of a configurable property, often identified by the prefix PROP\_
- VALUE is the value assigned to the property

See the *eToken PKI Client Command Line [Installation](#page-34-0) Properties* table [on](#page-34-0) [page 27](#page-34-0) for the list of properties that can be set during installation.

Some properties are stored as registry keys and can be set or modified after installation. These properties are described in the *[Registry](#page-69-1) Key [Tables](#page-69-1)* section on [page 62.](#page-69-1)

Some properties can be set only during command line installation, and may not be modified afterward. These properties are described in the *[Installation](#page-35-0)‐Only Properties* section on [page 28](#page-35-0).

**Example:** To install the Spanish version of eToken PKI Client, with the eToken Properties Advanced Mode setting disabled, all registry keys to be cleared automatically upon uninstallation, and all other properties assigned their default values, type the following command:

```
msiexec /i PKIClient-x32-5.1-SP1.msi
ET_LANG_NAME=Spanish
PROP_ADVANCED_VIEW=0
PROP_CLEAR_REG=1 /qb
```
## **Command Line Installation Properties**

### <span id="page-34-0"></span> **eToken PKI Client Command Line Installation Properties**

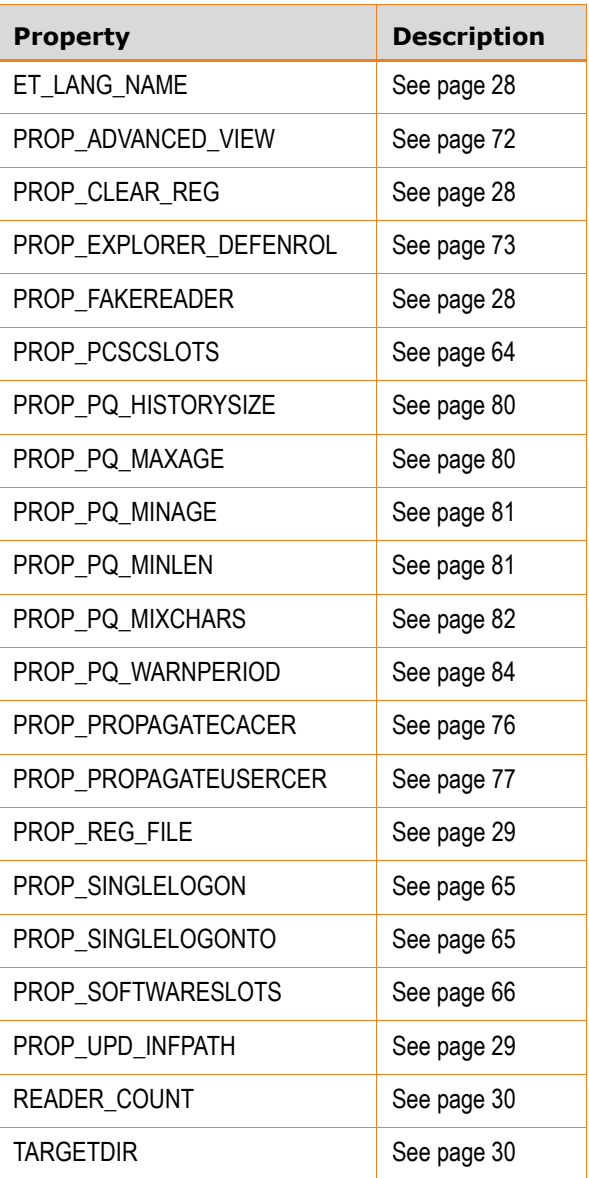

### <span id="page-35-0"></span>**Installation-Only Properties**

The following properties, unless stated otherwise, can be set only during command line installation, and may not be modified afterwards:

### **ET\_LANG\_NAME Property**

<span id="page-35-1"></span>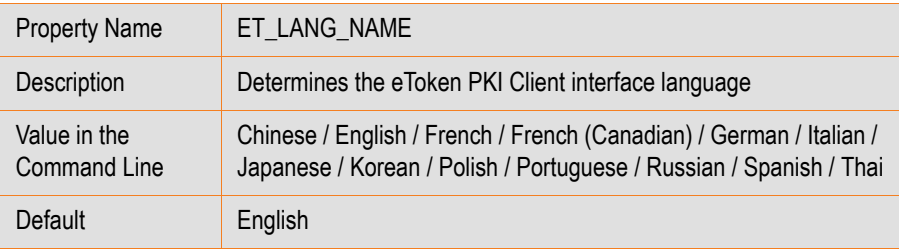

### **PROP\_CLEAR\_REG Property**

<span id="page-35-2"></span>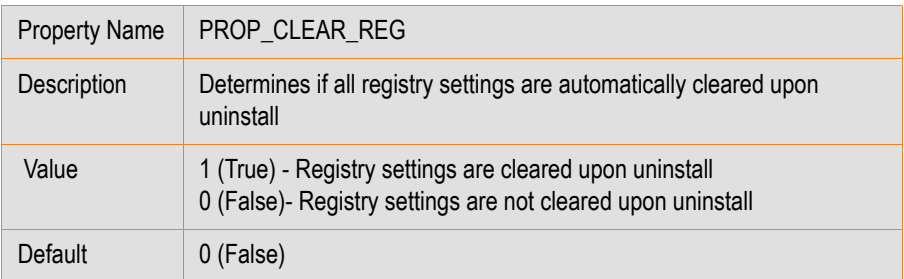

#### **PROP\_FAKEREADER Property**

<span id="page-35-3"></span>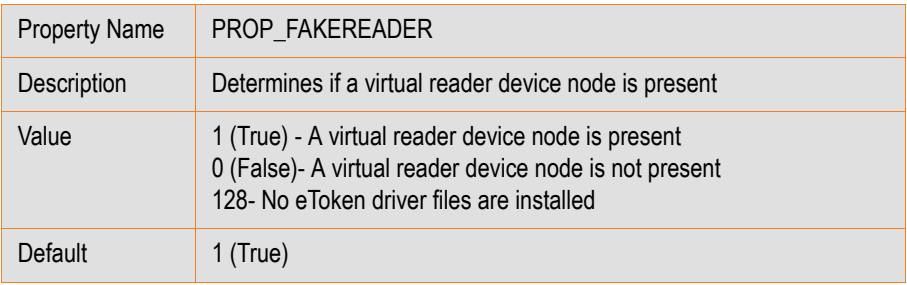

#### **Note:**

For more information on the PROP\_FAKEREADER property, please contact eToken customer support.
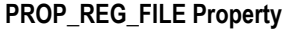

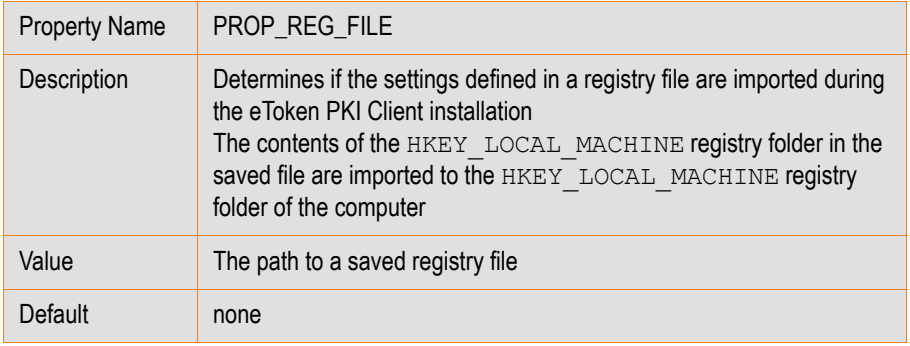

### **Note:**

While other command line installation properties set values only in HKEY\_LOCAL\_MACHINE\Software\Aladdin\eToken\MIDDLEWARE, values set in the PROP\_REG\_FILE file are written to the HKEY LOCAL MACHINE subfolders specified in the file.

#### **PROP\_UPD\_INFPATH Property**

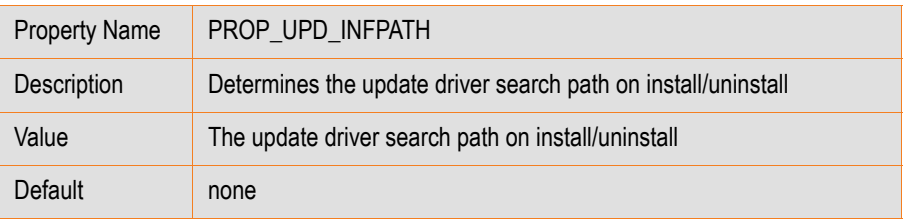

### **Note:**

For more information on the PROP\_UPD\_INFPATH property, please contact eToken customer support.

#### **READER\_COUNT Property**

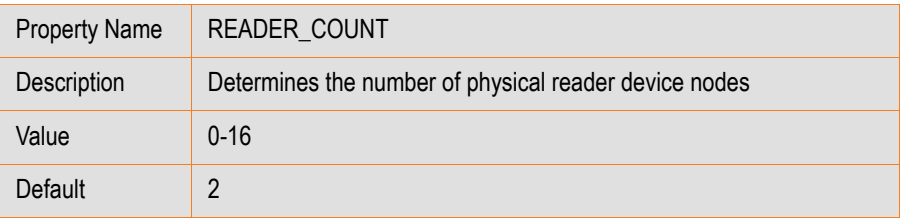

#### **Note:**

This feature can be set using eToken Properties also.

### **TARGETDIR Property**

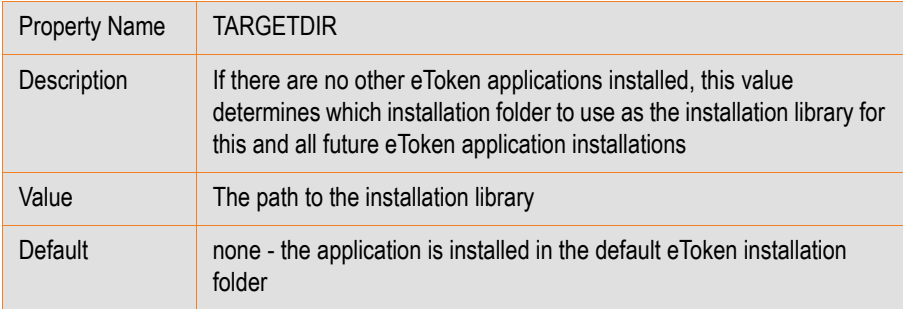

### **Note:**

Important! Only include the TARGETDIR property if there are no other eToken applications installed on the computer.

### <span id="page-37-0"></span>**Limiting and Adding Installation Features via the Command Line**

To exclude specific features from the eToken PKI Client installation, use the ADDDEFAULT parameter to install only those features required. The excluded features can be added afterwards to the installed application.

To install only specific features, use the following command format:

```
msiexec /i PKIClient-x32-5.1-SP1.msi ADDDEFAULT=F1,F2…Fn 
/qb
```
where

- PKIClient‐x32‐5.1‐SP1.msi is the 32‐bit PKIClient installation file. For 64‐bit, use PKIClient‐x64‐5.1‐SP1.msi
- **ADDDEFAULT** indicates that only the following features are included in the installation, or added to the installed application
- Fx is the name of each feature to be included

See the *eToken PKI Client [Features](#page-39-0) to Add or Remove* table on [page 32](#page-39-0) for the list of features that can be included during installation.

#### **Example: Installing eToken PKI Client without eToken Properties**

To install eToken PKI Client with many standard features, but without the eToken Properties application, type the following command:

```
msiexec /i PKIClient-x32-5.1-SP1.msi
ADDDEFAULT=DriverFeature, CoreFeature, UIFeature,
etMonitor,etFSFeature,etVerifierFeature,NgFlashFeature /qb
```
To add the eToken Properties application to eToken PKI Client after installation, type the following command:

```
msiexec /i PKIClient-x32-5.1-SP1.msi 
ADDDEFAULT=etPropsFeature /qb
```
### **Removing Features via the Command Line**

Installed features can be removed from the eToken PKI Client installation. To remove features, use the following format:

```
msiexec /i PKIClient-x32-5.1-SP1.msi REMOVE=F1,F2…,Fn /qb
where
```
- PKIClient‐x32‐5.1‐SP1.msi is the 32‐bit PKIClient installation file. For 64‐bit, use PKIClient‐x64‐5.1‐SP1.msi
- REMOVE indicates that the following features are to be removed

 $\blacksquare$  Fx is the name of each feature to be removed

See the *eToken PKI Client [Features](#page-39-0) to Add or Remove* table on [page 32](#page-39-0) for the list of features.

#### **Note:**

Only optional features can be removed.

**Example:** To remove the eToken Properties application after it was installed with eToken PKI Client, type the following command:

```
msiexec /i PKIClient-x32-5.1-SP1.msi REMOVE=etPropsFeature 
/qb
```
### **Command Line Installation Features**

#### <span id="page-39-0"></span> **eToken PKI Client Features to Add or Remove**

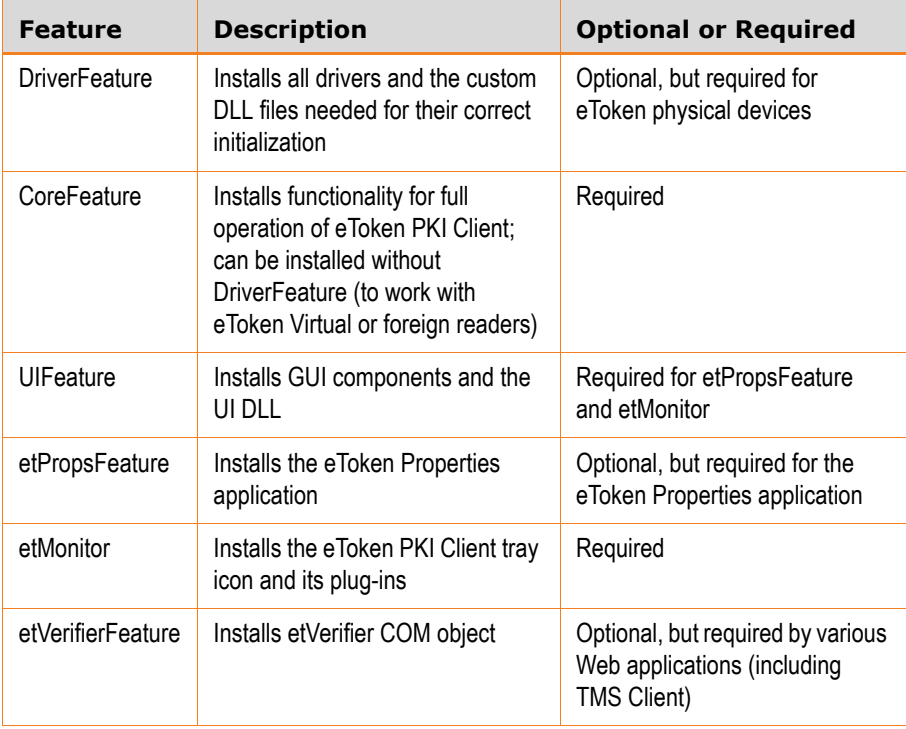

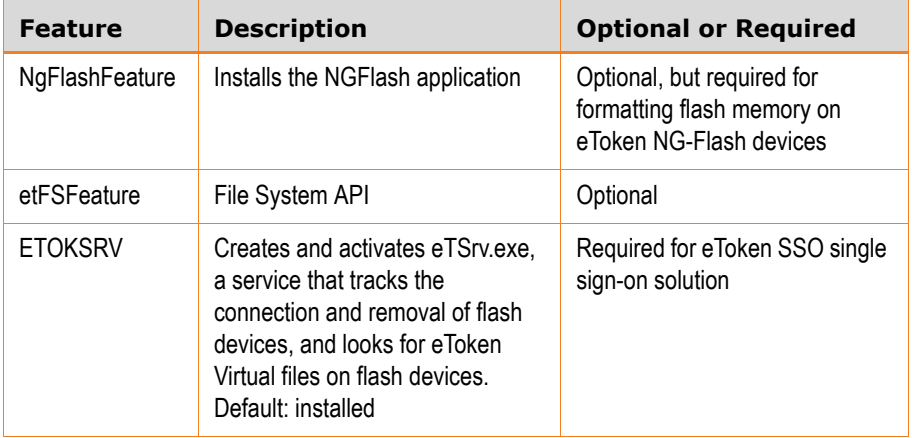

### **eToken PKI Client Features to Add or Remove (Continued)**

### **Note:**

To enable eToken device support without installing the eToken PKI Client application, use the eToken PKI Client command line installation with the DriverFeature feature only.

# **Installing Without Drivers**

### **To install eToken PKI Client 5.1 SP1 without eToken drivers:**

1. On the command line, include the PROP\_FAKEREADER=128 property.

The installation program will not attempt to install eToken driver files.

- 2. On the command line, do one of the following:
	- List the features to install, and do not include DriverFeature.

```
For example:
msiexec /i PKIClient-x32-5.1-SP1.msi 
PROP_FAKEREADER=128
ADDDEFAULT=CoreFeature,UIFeature,etMonitor,etFSFeat
ure,etVerifierFeature,etPropsFeature /qb
```
During installation, the eToken driver files will not be copied to the driver setup folder.

◆ Include DriverFeature by default.

```
For example:
msiexec /i PKIClient-x32-5.1-SP1.msi 
PROP_FAKEREADER=128
During installation, the eToken driver files will be copied to
the driver setup folder.
```
### **Note:**

The driver setup folder is: c:\Windows\system32\Setup\Aladdin\eToken\

# **Uninstalling**

To remove eToken PKI Client 5.1 SP1, use one of the following methods:

- *[Uninstalling](#page-41-0) via the Add or Remove Programs Option* on [page 34](#page-41-0)
- *[Uninstalling](#page-42-0) via the Wizard* on [page 35](#page-42-0)
- *[Uninstalling](#page-45-0) via the Command Line* on [page 38](#page-45-0)

If the PROP CLEAR REG property was enabled when eToken PKI Client was installed, all machine and user registry settings are automatically cleared during uninstallation.

### **Notes:**

■ Uninstalling eToken PKI Client 5.1 SP1 uninstalls the complete eToken PKI Client application, not just the service pack.

■ If a DLL is in use by another application, a *Files in Use* dialog box is displayed. Click **Ignore** to continue the uninstallation, and when the uninstallation completes, restart the computer.

## <span id="page-41-0"></span>**Uninstalling via the Add or Remove Programs Option**

### **To uninstall via the Add or Remove Programs option:**

- 1. Go to **Start > Settings > Control Panel.**
- 2. Double‐click **Add or Remove Programs**.
- 3. Select **eToken PKI Client 5.1 SP1**, and click **Remove**.
- 4. Follow the instructions to remove the application. If the PROP\_CLEAR\_REG property was not enabled during installation, a *Save settings* dialog box is displayed.

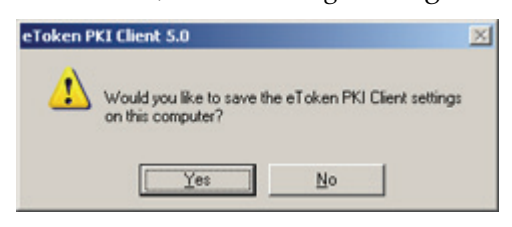

- 5. Click **Yes** to save the machine and user registry settings, or **No** to delete them.
- 6. Continue with the uninstallation.
- 7. When the uninstallation completes, restart the computer.

### <span id="page-42-0"></span>**Uninstalling via the Wizard**

### **To uninstall via the installation wizard:**

- 1. Log on as an administrator.
- 2. Close all applications.
- 3. Double‐click the appropriate 32‐ or 64‐bit eToken PKI Client 5.1 SP1 msi installation or msp upgrade file.

The *Application Maintenance* dialog box is displayed.

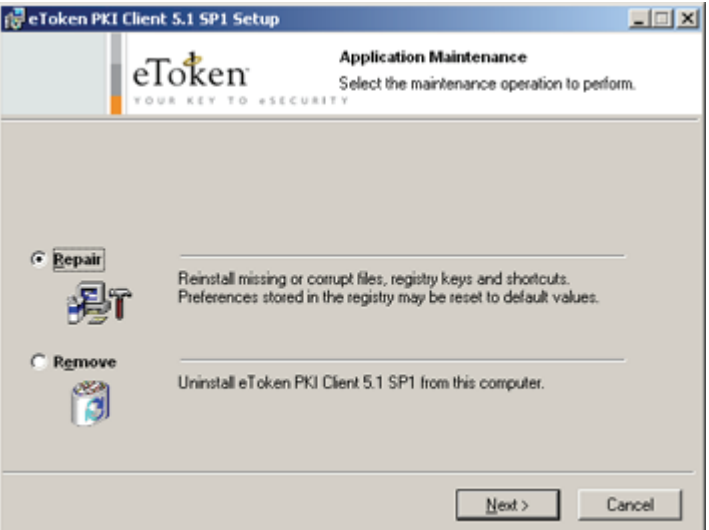

### 4. Select **Remove**, and click **Next**.

The *eToken PKI Client 5.1 SP1 Uninstall Wizard* opens.

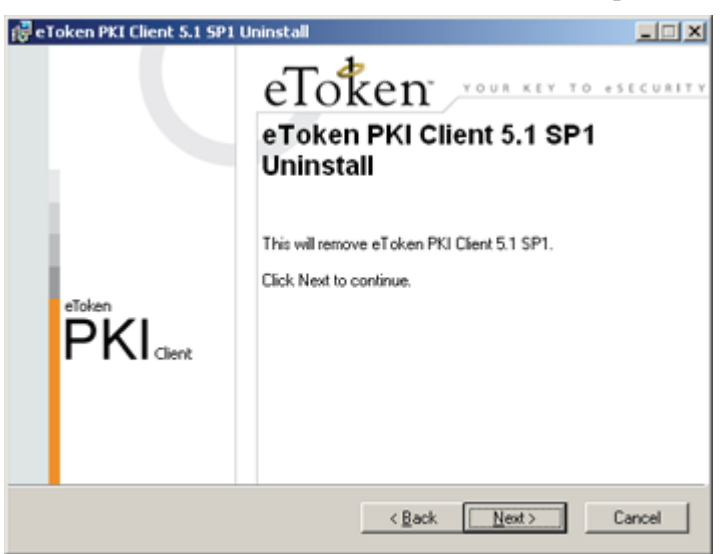

5. Click **Next**.

The *Updating System* dialog box is displayed.

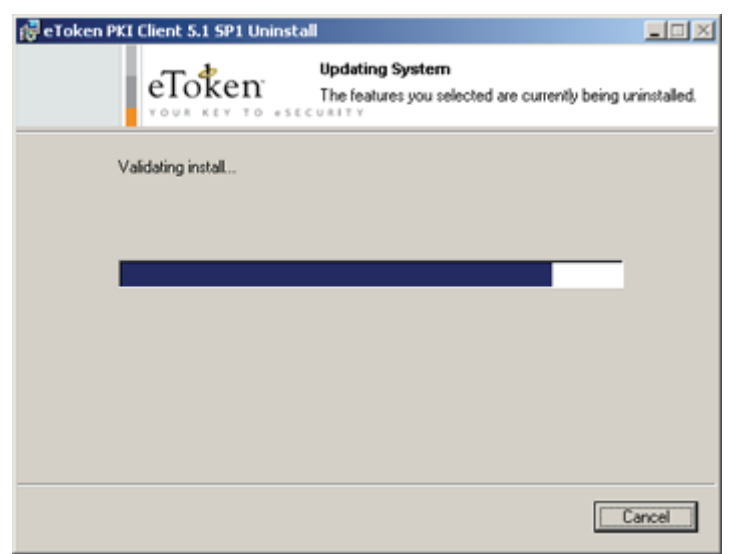

6. If the PROP\_CLEAR\_REG property was not enabled during installation, a *Save settings* dialog box is displayed.

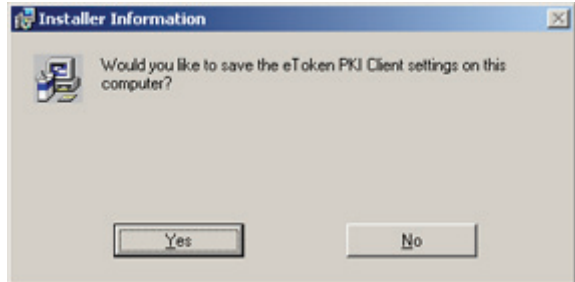

- 7. Click **Yes** to save the machine and user registry settings, or **No** to delete them.
- 8. The uninstallation continues.
- 9. When the uninstallation completes, click **Finish**, and restart the computer.

### <span id="page-45-0"></span>**Uninstalling via the Command Line**

If the PROP\_CLEAR\_REG property is not enabled, the registry settings are not cleared during uninstallation via the command line.

### **To uninstall via the command line:**

- 1. Log on as an administrator.
- 2. Close all applications.
- 3. Open **Start > Programs > Accessories > Command Prompt**. When running on Windows Vista, right‐click **Command Prompt** and select **Run as**. Set the user to administrator.
- 4. Type the command line utility: msiexec /x PKIClient-x32-5.1-SP1.msi where PKIClient‐x32‐5.1‐SP1.msi is the appropriate 32‐ or 64‐bit eToken PKI Client 5.1 SP1 msi installation or msp upgrade file. To uninstall in silent mode, add **/q** to the end of the command.
- 5. When the uninstallation completes, restart the computer.

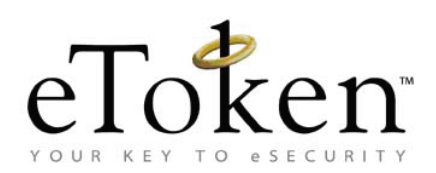

# **Chapter 6**

# <span id="page-46-0"></span>**eToken PKI Client Settings**

*eToken PKI Client Settings* is a snap‐in application that enables you to configure certain application features without editing the registry keys directly.

#### **In this chapter:**

- **E** [eToken PKI Client Settings Overview](#page-47-0)
- [Accessing eToken PKI Client Settings in Windows Server Platforms](#page-48-0)
- [Accessing eToken PKI Client Settings in Windows XP](#page-55-0)
- **[Editing eToken PKI Client Settings](#page-61-0)**
- **[Applying eToken PKI Client Settings](#page-64-0)**

### <span id="page-47-0"></span>**eToken PKI Client Settings Overview**

eTokenPKIClient 5 1.adm file is a sample file for controlling the eToken PKI Client configuration**.** It is found in the same directory as this administration guide.

The adm file is used to configure *eToken PKI Client Settings* with one of the following tools:

- In Windows Server platforms: Active Directory *Group Policy Object Editor (GPO)*
- In Windows XP: *Microsoft Management Console (MMC)*

*eToken PKI Client Settings* determine the eToken PKI Client configuration by setting registry keys.

### **Note:**

See [Chapter](#page-69-0) 7:*Registry Key Tables*, on page 62, for an explanation of the registry key settings.

The sample adm file is configured to write registry settings to:

HKEY\_LOCAL\_MACHINE\Software\Policies\Aladdin\eToken\ MIDDLEWARE.

The values in this folder have a higher priority than values in any other registry folder.

To write settings to a different registry folder, modify the sample adm file.

### **Note:**

See Chapter 7:*[Application](#page-67-0) Properties Hierarchy*, on page 60 for an explanation of the registry folders.

# <span id="page-48-0"></span>**Accessing eToken PKI Client Settings in Windows Server Platforms**

Before you can modify *eToken PKI Client Settings*, add the snap‐in to the *Group Policy Object Editor*.

### **Adding eToken PKI Client Settings in Windows Server Platforms**

1. Select **Start>Programs>Administrative Tools>Active Directory Users and Computers.**

The A*ctive Directory Users and Computers* window opens.

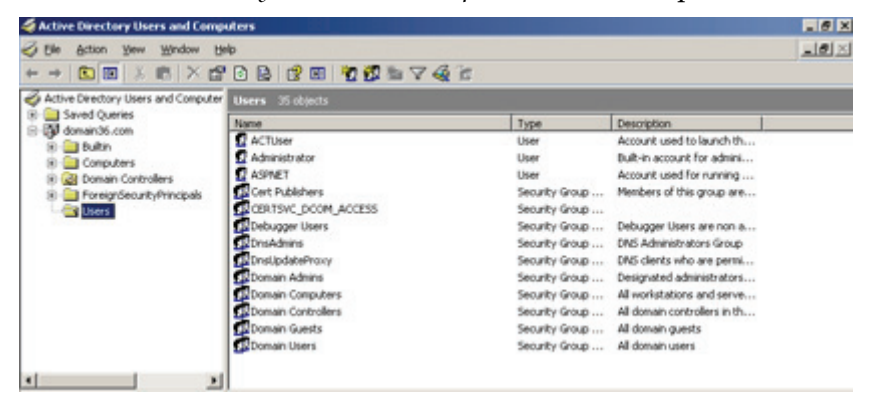

2. Right‐click the domain node, and select **Properties.**

The *Properties* window opens.

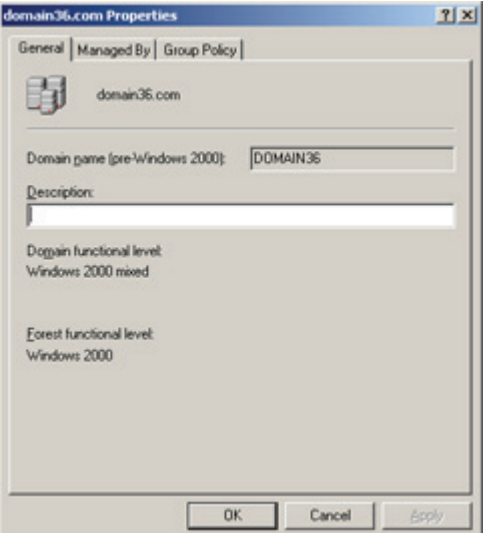

3. Select the *Group Policy* tab.

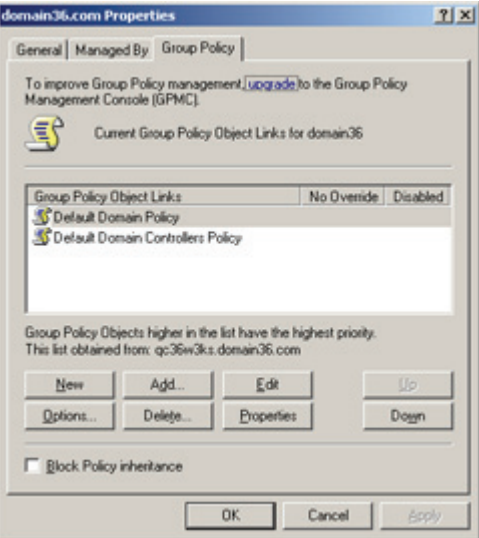

4. Select **Default Domain Policy**, and click **Edit**.

The *Group Policy Object Editor* opens.

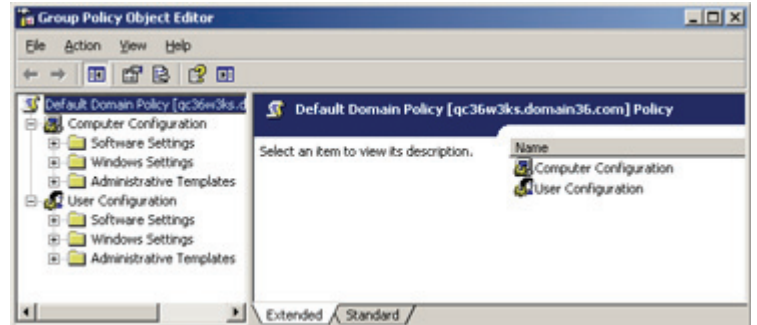

5. Under the **Computer Configuration** node, right‐click **Administrative Templates**, and select **Add/Remove Templates.**

The *Add/Remove Templates* window opens.

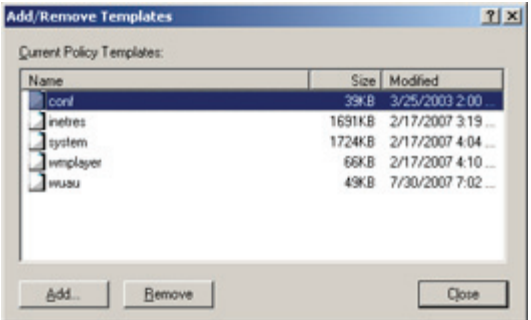

6. Click **Add**, and browse to the eTokenPKIClient 5 1.adm file, found in the same directory as this administration guide**.**

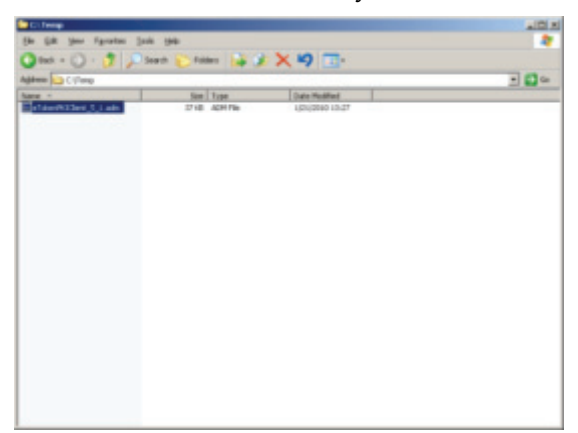

7. Select the file, and click **Open.**

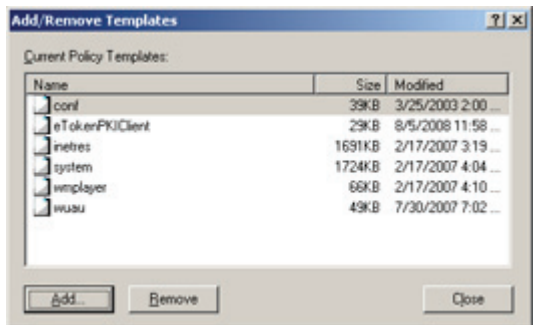

*eTokenPKIClient* is displayed in the *Add/Remove Templates* window.

### 8. Click **Close.**

In the *Group Policy Object Editor* window, the *eToken PKI Client Settings* node is added under *Administrative Templates*.

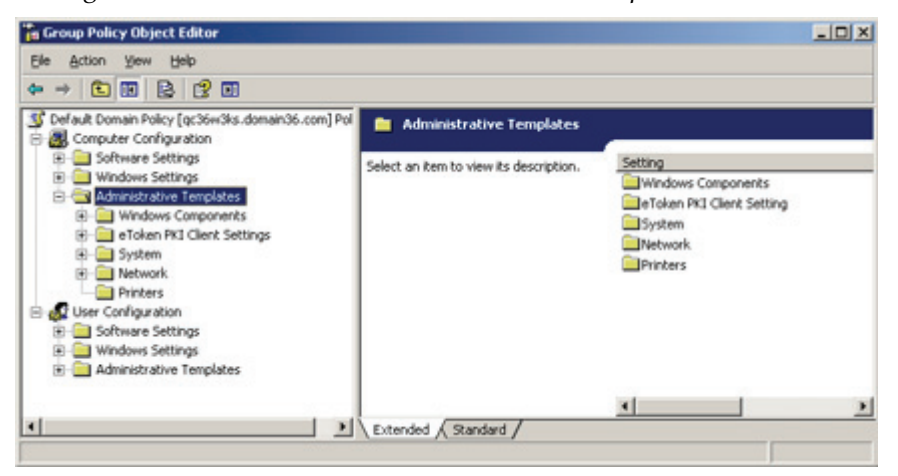

### <span id="page-51-0"></span>**Opening eToken PKI Client Settings in Windows Server Platforms**

1. Select **Start>Programs>Administrative Tools>Active Directory Users and Computers.**

The A*ctive Directory Users and Computers* window opens.

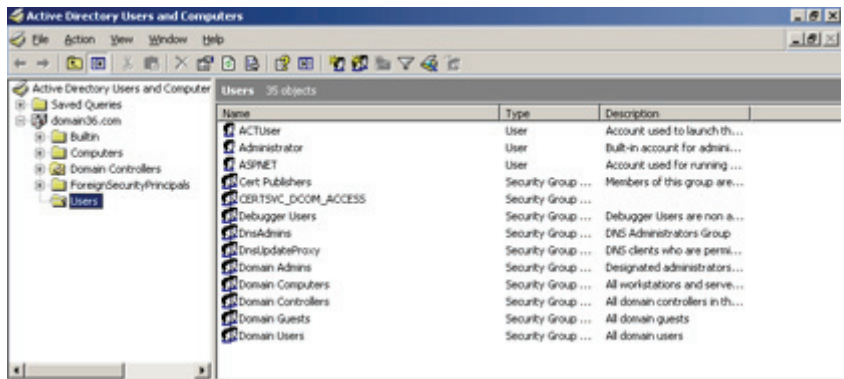

2. Right‐click the domain node, and select **Properties.** The *Properties* window opens.

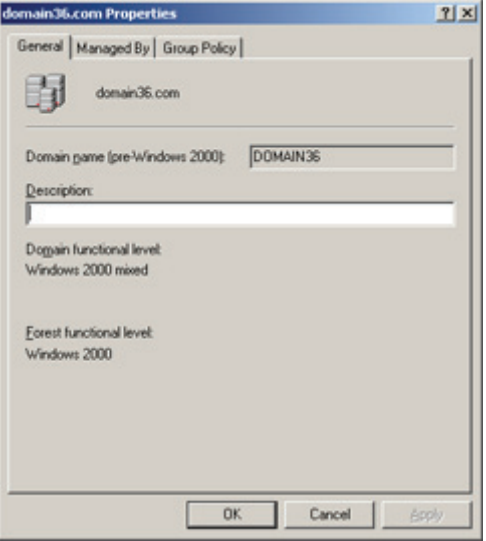

3. Select the *Group Policy* tab.

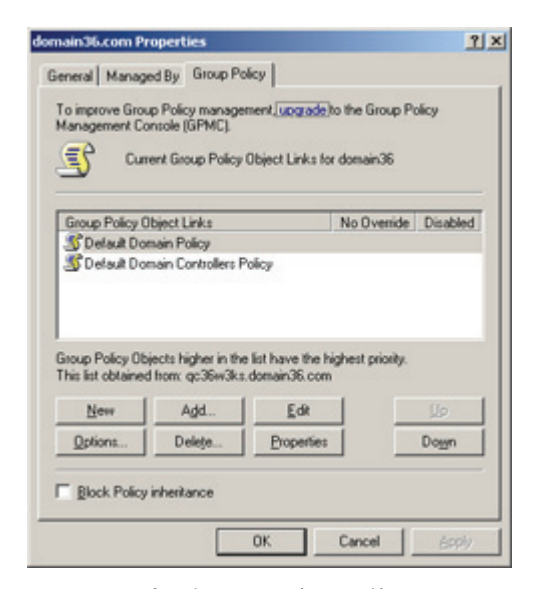

4. Select **Default Domain Policy**, and click **Edit**. The *Group Policy Object Editor* opens.

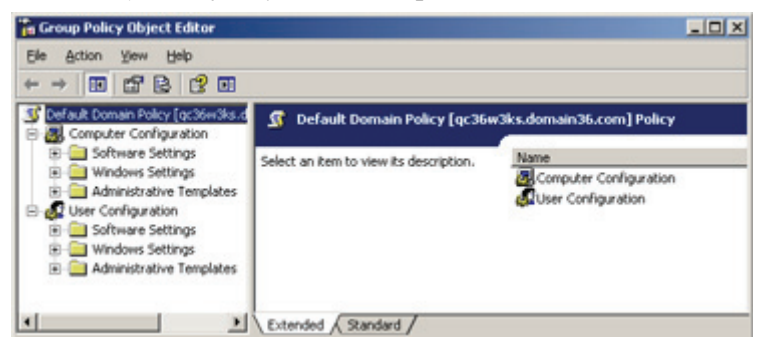

5. Navigate to **Computer Configuration>Administrative Templates>eToken PKI Client Settings.**

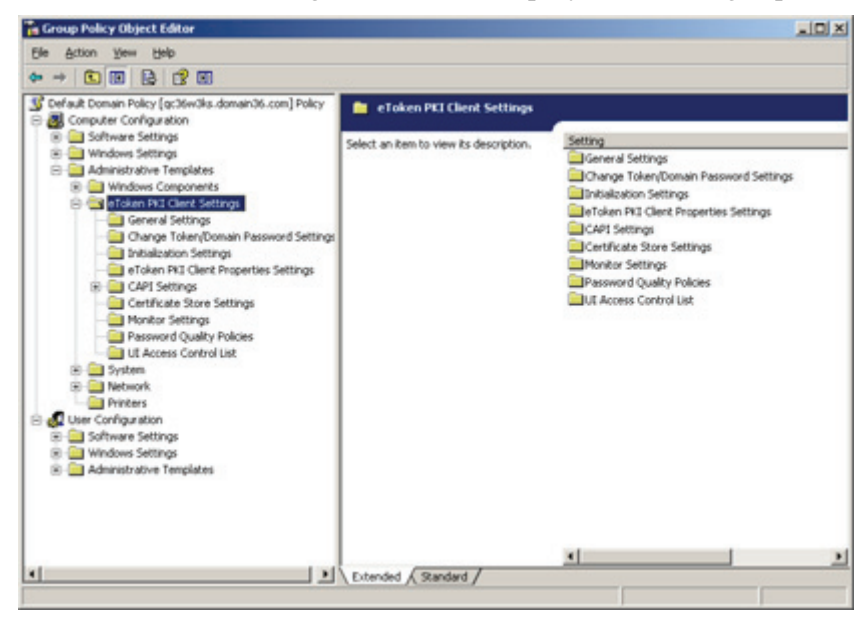

*eToken PKI Client Settings* folders are displayed in the right pane.

# <span id="page-55-0"></span>**Accessing eToken PKI Client Settings in Windows XP**

Before you can modify *eToken PKI Client Settings*, add the snap‐in to MMC.

### <span id="page-55-1"></span>**Adding eToken PKI Client Settings in Windows XP**

**To add eToken PKI Client Settings to MMC:**

1. Select **Start>Run**, and in the command line, enter MMC.

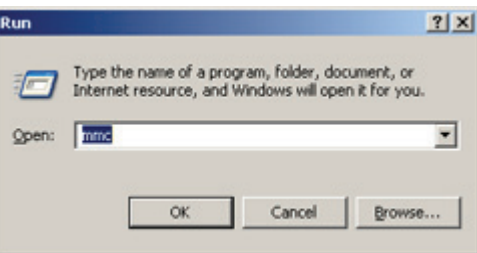

2. Click **OK**.

The *Console* window opens.

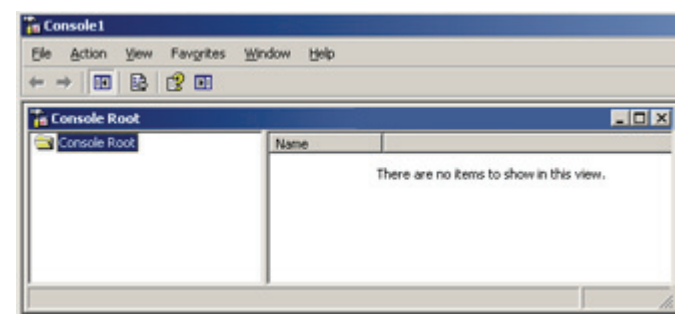

3. Select **File>Add/Remove Snap‐in.**

The *Add/Remove Snap‐in* window opens.

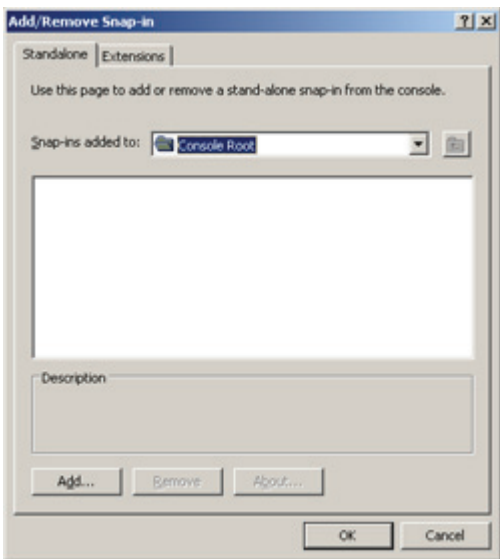

### 4. Click **Add**.

The *Add Standalone Snap‐in* window opens.

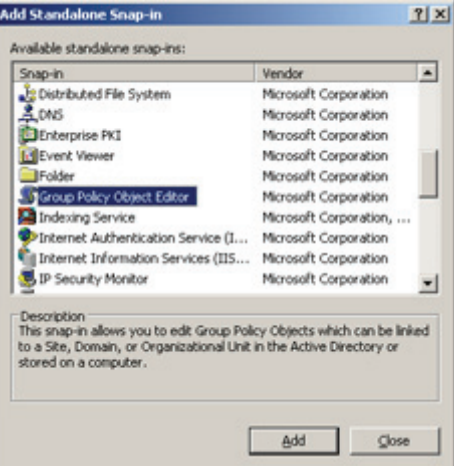

5. Select **Group Policy Object Editor**, and click **Add.**

### The *Group Policy Wizard* opens.

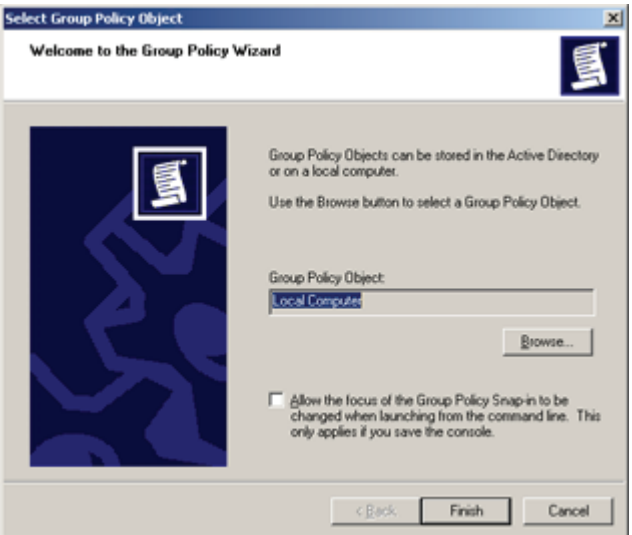

- 6. Accept **Local Computer** (default) to save the *Group Policy Object* to the local computer, or click the **Browse** button to select a different location.
- 7. Click **Finish** to close the *Group Policy Wizard*.
- 8. Click **Close** to close the *Add Standalone Snap‐in* window.

The *Console Root* now contains the selected policy object.

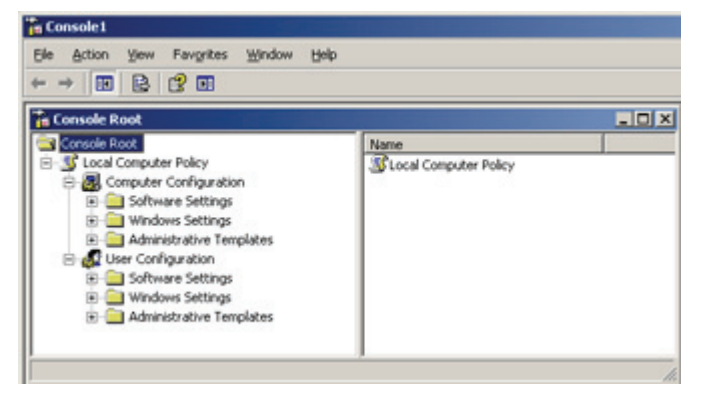

9. Under the **Computer Configuration** node, right‐click **Administrative Templates**, and select **Add/Remove Templates.**

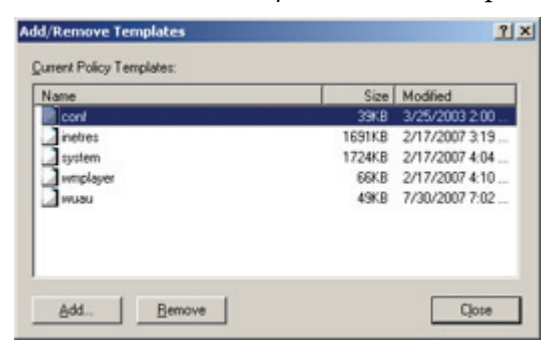

The *Add/Remove Templates* window opens.

10. Click Add, and browse to eTokenPKIClient 5 1.adm file, found in the same directory as this administration guide**.**

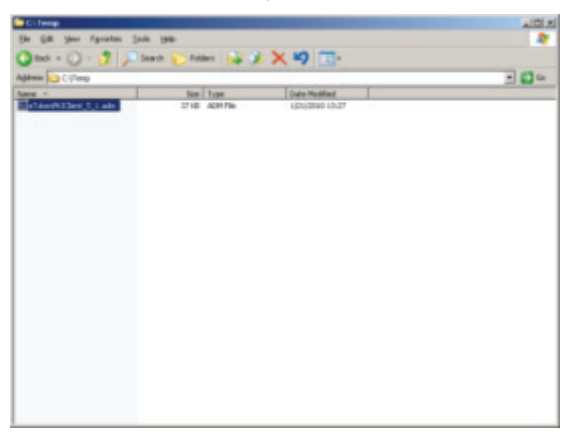

11. Select the file, and click **Open.**

*eTokenPKIClient* is displayed in the *Add/Remove Templates* window.

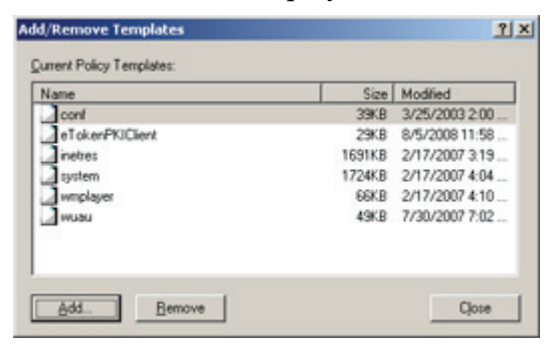

12. Click **Close.**

In the *Console Root* window, the *eToken PKI Client Settings* node is added under *Administrative Templates.*

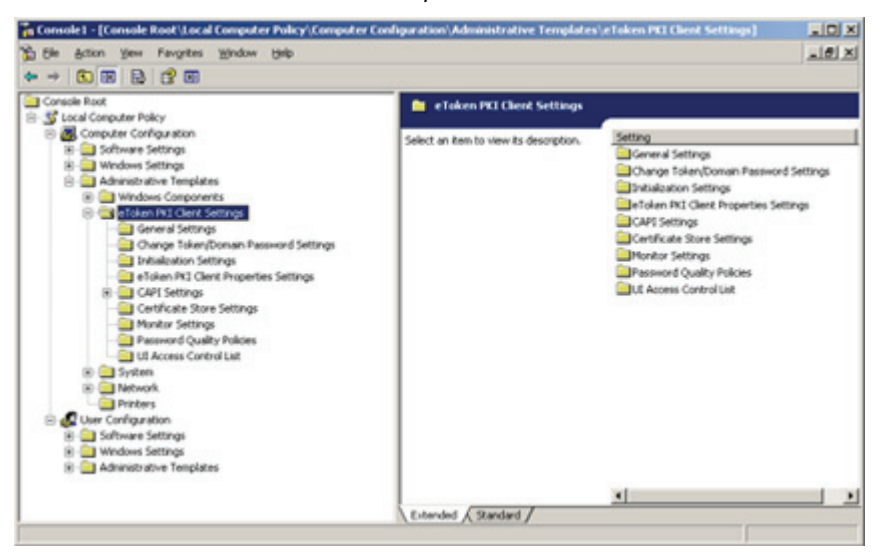

13. When you close the *Console* window, you are prompted to save the file.

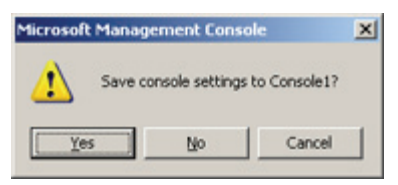

- 14. Click **Yes**.
- <span id="page-59-0"></span>15. Enter a file name, and save the .msc file.

### <span id="page-59-1"></span>**Opening eToken PKI Client Settings in Windows XP**

### **To open eToken PKI Client Settings:**

- 1. Select **Start>Run**, and in the command line, enter MMC.
- 2. Click **OK**.

The *Console* window opens.

3. Select **File>Open**, and browse to the console .msc file that you saved in *Adding eToken PKI Client Settings in [Windows](#page-55-1) XP*, [step](#page-59-0) 15, on [page](#page-59-0) 52.

4. Navigate to **Computer Configuration>Administrative Templates>eToken PKI Client Settings.**

*eToken PKI Client Settings* folders are displayed in the right pane.

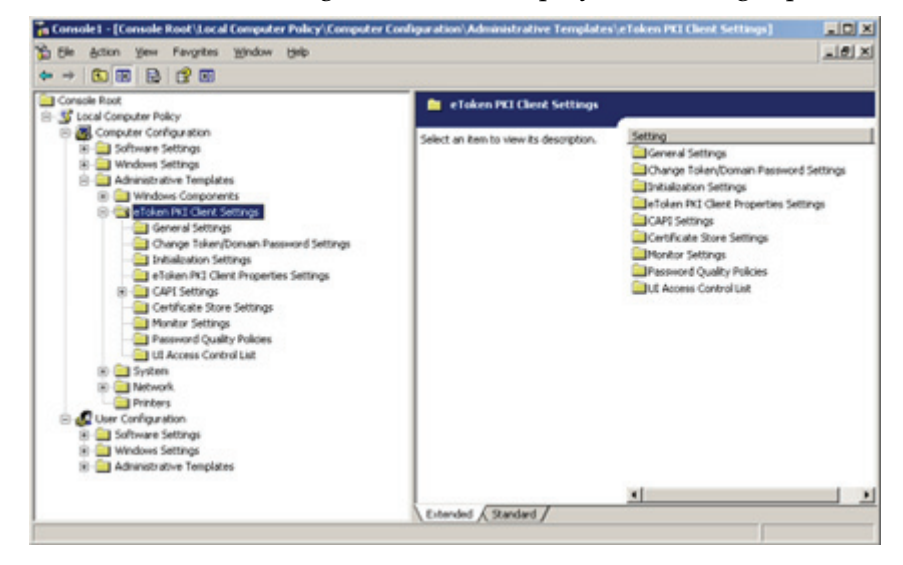

### <span id="page-61-0"></span>**Editing eToken PKI Client Settings**

Each *eToken PKI Client Settings* folder contains settings that can be configured to have priority over the eToken PKI Client application's defaults.

For the description of each setting, see [Chapter](#page-69-0) 7:*Registry Key Tables*, on [page](#page-69-0) 62, or read the description displayed on each setting's *Explain* tab.

### **To edit eToken PKI Client Settings:**

1. Open the *eToken PKI Client Settings* window*.*

See *Opening eToken PKI Client Settings in Windows Server [Platforms](#page-51-0)* on [page 44](#page-51-0) or *Opening eToken PKI Client Settings in [Windows](#page-59-1) XP* [on](#page-59-1) [page 52.](#page-59-1)

2. Under **Computer Configuration>Administrative Templates>eToken PKI Client Settings**, select the settings folder to edit.

The settings are displayed in the right pane.

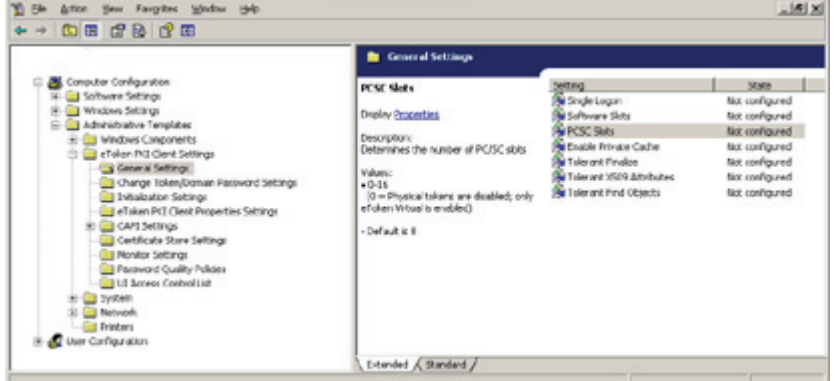

3. Double‐click a setting to edit it.

In this example, the *PCSC Slots* setting is selected.

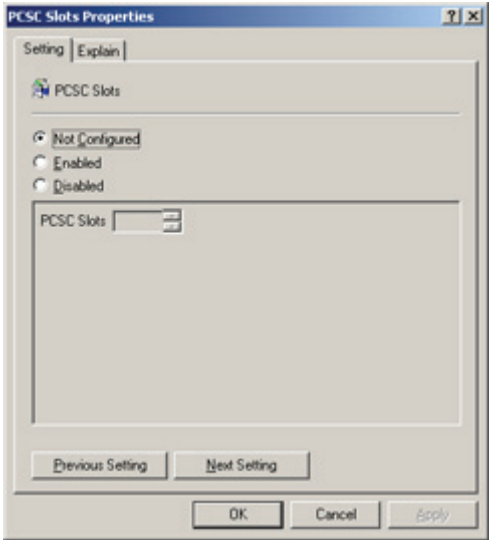

4. Select the *Explain* tab for an explanation of the setting and its values.

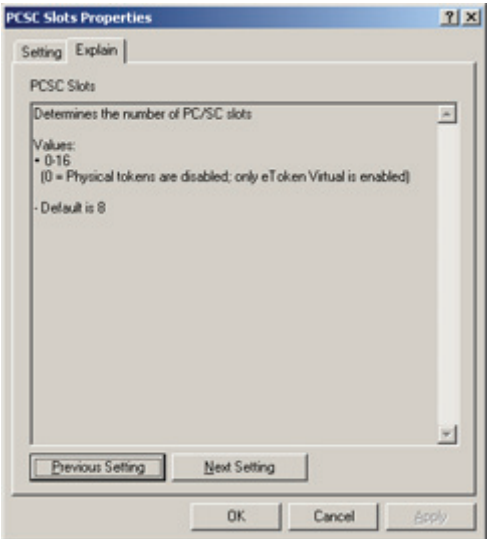

- 5. In the *Setting* tab, select one of the following:
	- **Not Configured**: the policy is inherited; if there is no policy to inherit, the application default is applied
	- ◆ **Enabled**: enables input into property value fields, and marks the registry key as Enabled
	- **Disabled**: the application default is always applied

For further information about adm file policy settings, see Microsoft documentation.

- 6. If you select **Enabled**, enter the required value(s) in the box.
- 7. Click **Previous Setting** or **Next Setting** to progress through the settings in the same folder, or click **OK** to return to the list of settings in the folder.

### <span id="page-64-0"></span>**Applying eToken PKI Client Settings**

After using the *Group Policy Object Editor* to edit *eToken PKI Client Settings* on the server, do the following:

- 1. Update the registry settings on the server.
- 2. Update the registry settings on all client computers on which eToken PKI Client is installed.

### **To apply eToken PKI Client Settings:**

1. On the server, select **Start>Run**, and in the command line, enter gpupdate.

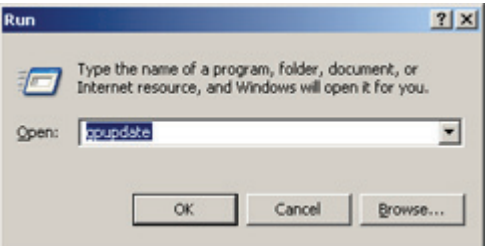

2. Click **OK**.

The registry values on the server are updated to the *eToken PKI Client Settings* values.

- 3. On each client computer, select **Start>Run**, and in the command line, enter gpupdate.
- 4. Click **OK**.

The registry values are copied from the server to the client computer.

# **Chapter 7**

# **Properties and Configuration**

The administrator can override the application's default behavior by assigning values to specific properties. Most eToken PKI Client properties are stored as registry key values.

#### **In this chapter:**

- **EXECUTE:** [Overview of Application Properties](#page-67-1)
- **[Application Properties Hierarchy](#page-67-2)**
- **Example 3 [Setting Registry Keys Manually](#page-68-0)**
- [Registry Key Tables](#page-69-1)

### <span id="page-67-1"></span>**Overview of Application Properties**

Properties and registry key values can be added and changed to determine the eToken PKI Client application's behavior. Depending on the property, values can be set using at least one of the following methods:

 Define the property during command line installation of eToken PKI Client (but not during repair).

See Chapter 5:*Limiting and Adding [Installation](#page-37-0) Features via the [Command](#page-37-0) Line*, on page 30.

The property name, and not the registry key name, is used when setting the value during command line installation.

 $\blacksquare$  Set a value using the eToken Properties application.

See the *eToken PKI Client User's Guide*.

Neither the registry key name, nor the property name, is needed.

#### **Note:**

Values set using the eToken Properties application are saved on a per user basis in HKEY\_CURRENT\_USER, and not in HKEY\_LOCAL\_MACHINE.

■ Set a value using the eToken PKI Client Settings snap-in application.

See [Chapter](#page-46-0) 6:*eToken PKI Client Settings*, on page 39.

The registry key name, and not the property name, is used when setting the value.

 $\blacksquare$  Manually edit the registry setting.

See *Setting Registry Keys [Manually](#page-68-0)* on [page 61.](#page-68-0)

The registry key name, and not the property name, is used when setting the value.

# <span id="page-67-2"></span><span id="page-67-0"></span>**Application Properties Hierarchy**

Each property can be defined in up to four registry key folders. If a property is set in a folder which requires administrator permissions, that setting overrides any other settings for that property.

For each property, the setting found in the highest level of the following hierarchy determines the application's behavior:

- 1. HKEY LOCAL MACHINE\Software\Policies\Aladdin\ eToken\MIDDLEWARE Requires administrator permissions
- 2. HKEY CURRENT USER\Software\Policies\Aladdin eToken\MIDDLEWARE Requires administrator permissions
- 3. HKEY CURRENT USER\Software\Aladdin\eToken\MIDDLEWARE Does not requires administrator permissions
- 4. HKEY LOCAL MACHINE\Software\Aladdin\eToken\MIDDLEWARE Does not requires administrator permissions
- 5. eToken PKI Client default value

### <span id="page-68-0"></span>**Setting Registry Keys Manually**

### **To set a registry key:**

- 1. Open **Start > Run**.
- 2. Type **regedit**, and click **OK**.

The *Registry Editor* opens, displaying the registry folders tree in the left pane.

3. Expand the tree, and select the folder of the required registry key. The names and settings of the values in the registry key are displayed in the right pane.

The registry key name, and not the property name, is used when setting the value manually.

In the example, the GENERAL registry key is selected in HKEY\_LOCAL\_MACHINE\SOFTWARE\Aladdin\eToken\MIDDLEWARE.

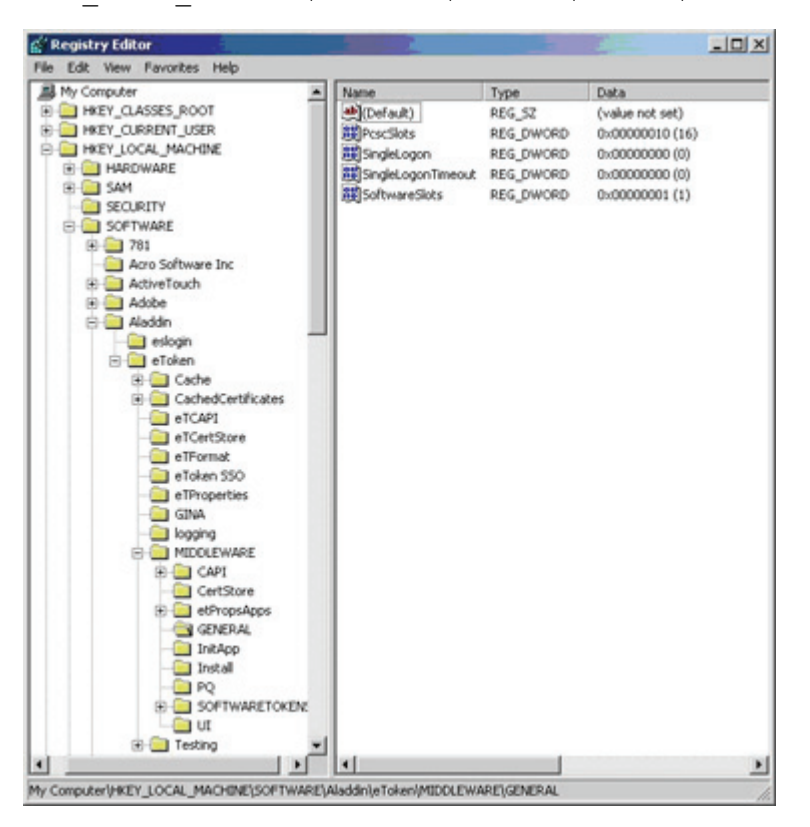

Registry settings that are not displayed in the right pane can be added.

# <span id="page-69-1"></span><span id="page-69-0"></span>**Registry Key Tables**

All registry keys can be set manually. See the *Setting Registry Keys [Manually](#page-68-0)* section on [page 61](#page-68-0).

All registry keys can be set using the *eToken PKI Client Settings* snap‐in application. See [Chapter](#page-46-0) 6:*eToken PKI Client Settings*, on page 39.

If a Property Name is defined in the table, the property can be set during the eToken PKI Client 5.1 SP1 command line installation. See the *Setting [Application](#page-33-0) Properties via the Command Line* section [on](#page-33-0) [page 26.](#page-33-0)

#### **Note:**

The location of the registry keys described in this section is: HKEY\_LOCAL\_MACHINE\SOFTWARE\Aladdin\eToken\ MIDDLEWARE.

### **General Registry Key**

The following properties are saved as registry settings in the **GENERAL** registry key.

#### **Emulate Connected Virtual Reader**

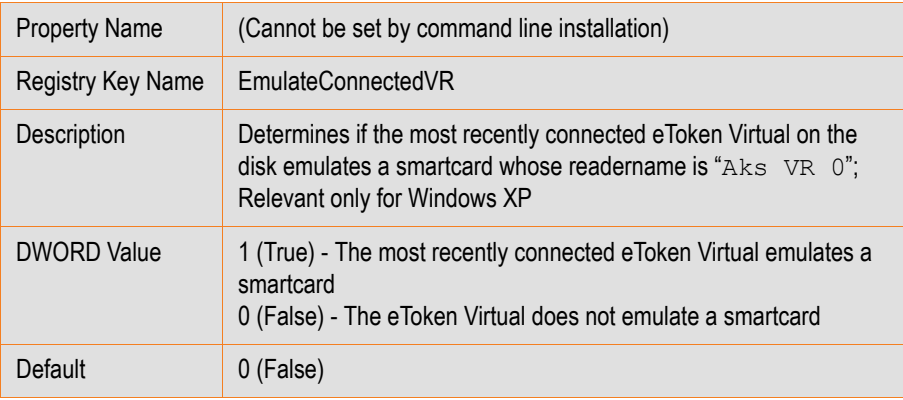

### **Note:**

Regardless of the **Emulate Connected Virtual Reader** setting, the most recently connected eToken Virtual always emulates a smartcard if it is on a USB flash device.

### **Enable Private Cache**

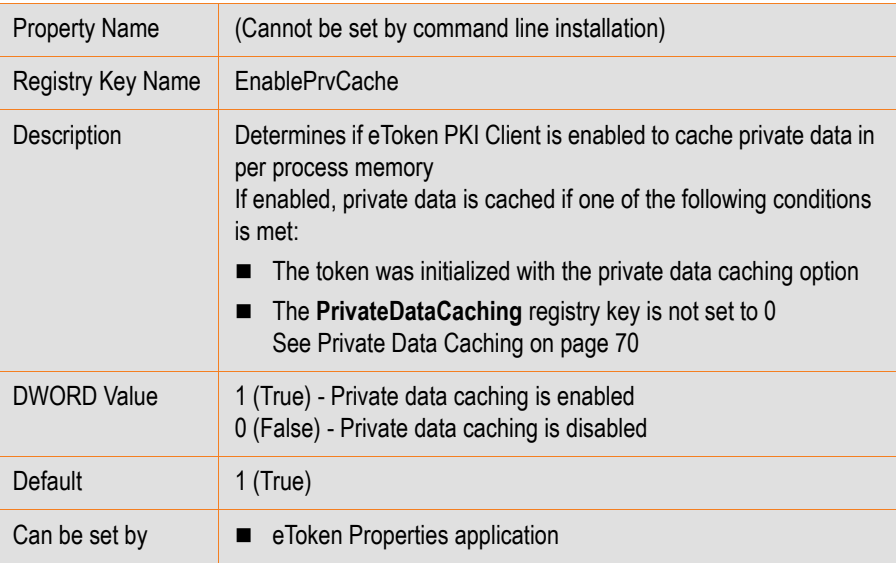

### **PCSC Slots**

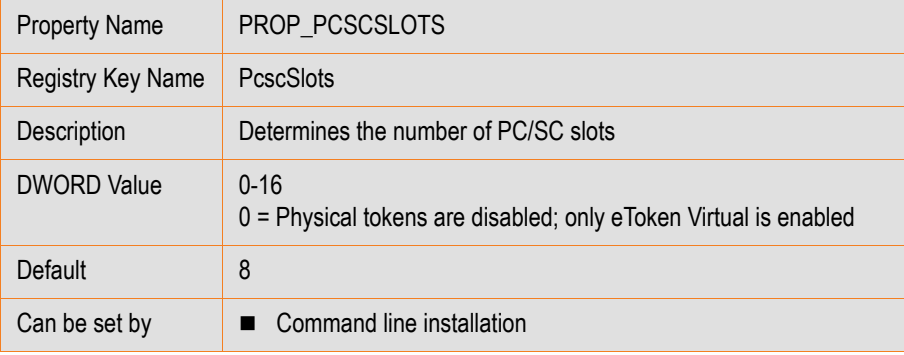
### **Single Logon**

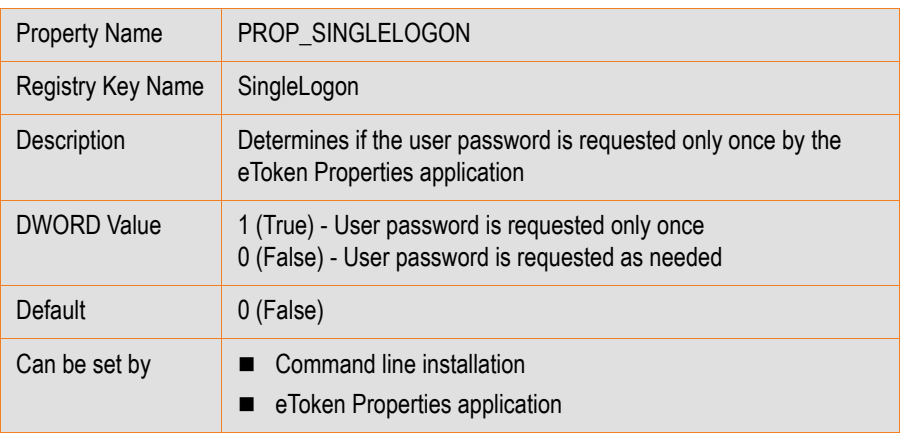

### **Note:**

If **Single Logon Timeout** is **> 0**, **Single Logon** is automatically set to **1**.

## **Single Logon Timeout**

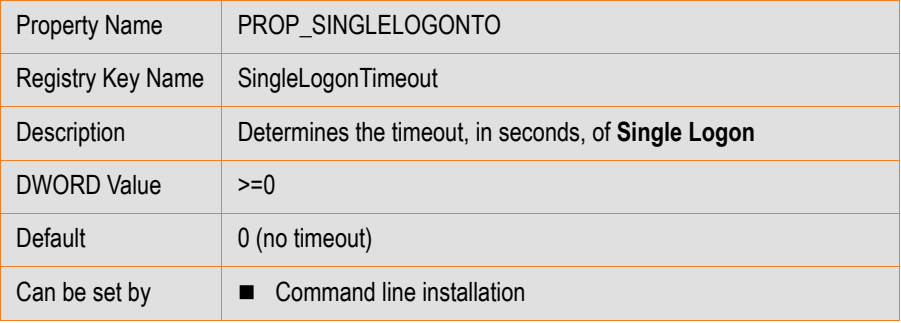

#### **Software Slots**

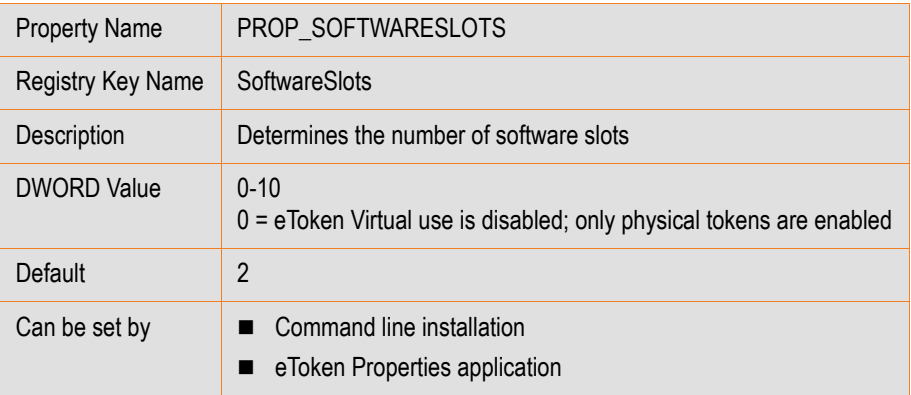

#### **Tolerant Finalize**

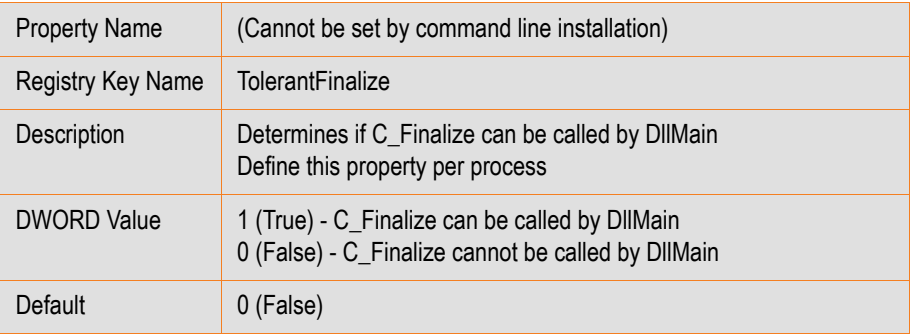

### **Note:**

Enable **TolerantFinalize** when using Novell Modular Authentication Service (NMAS) applications only.

#### **Tolerant Find Objects**

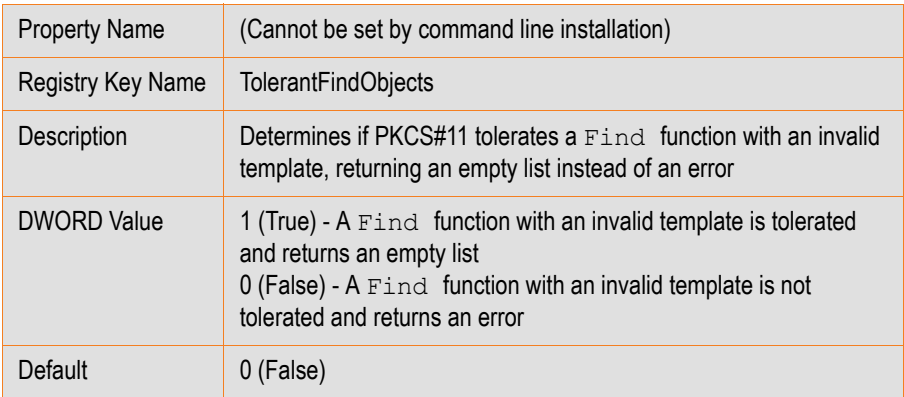

#### **Tolerant X509 Attributes**

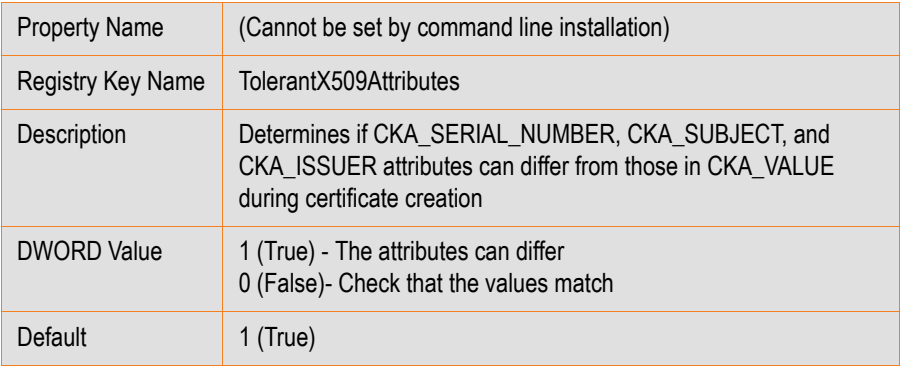

### **Notes:**

**Ensure that TolerantX509Attributes** is True when using certificates created in a non‐ DER‐encoded binary x.509 format.

■ In some earlier eToken PKI Client versions, **TolerantX509Attributes** was False by default.

### **eToken Virtual Disconnected when Logging Off**

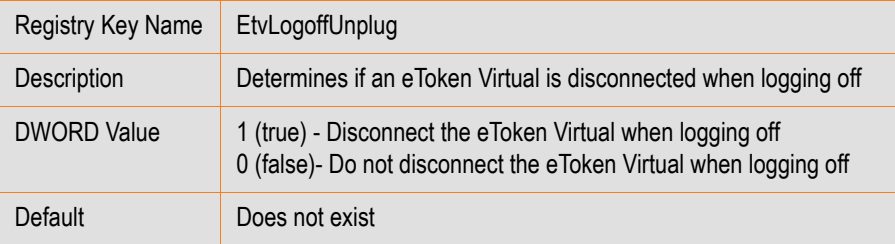

### **Protect Symmetric Keys**

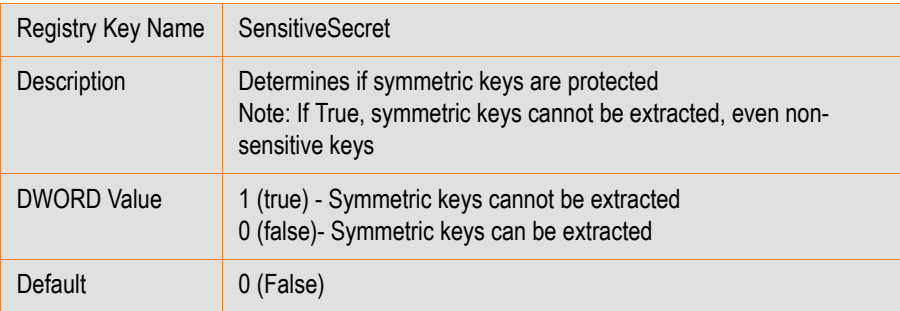

# **SyncPin Registry Key**

The following properties are saved as registry settings in the **SyncPin** registry key.

#### **Domain**

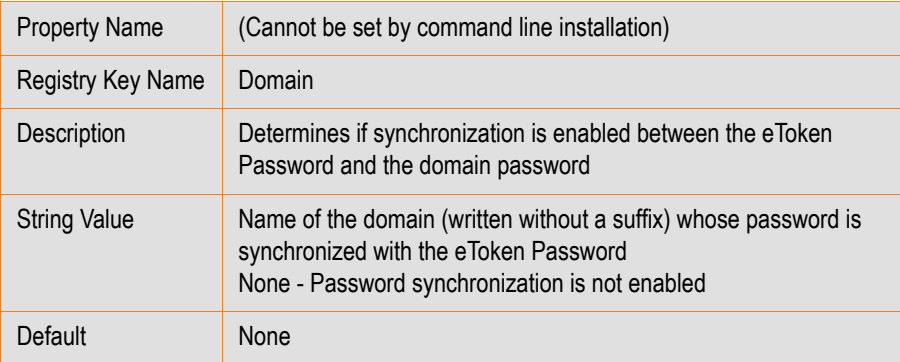

# **Init Registry Key**

The following properties are saved as registry settings in the **Init** registry key.

### **HMAC-SHA1**

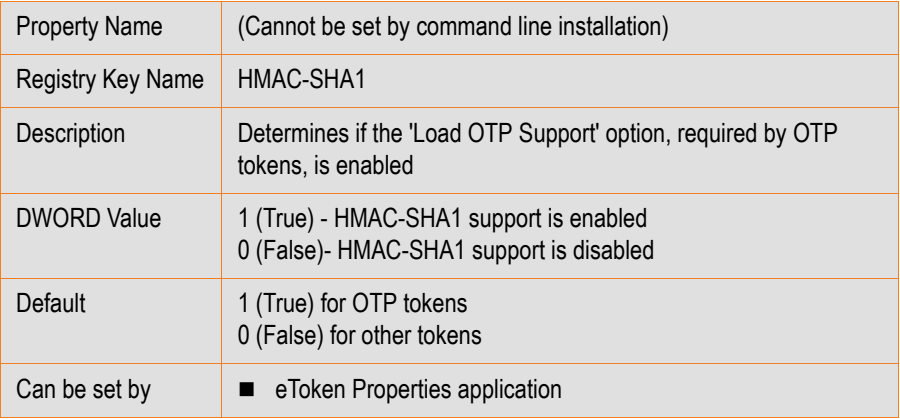

### **Legacy Format Version**

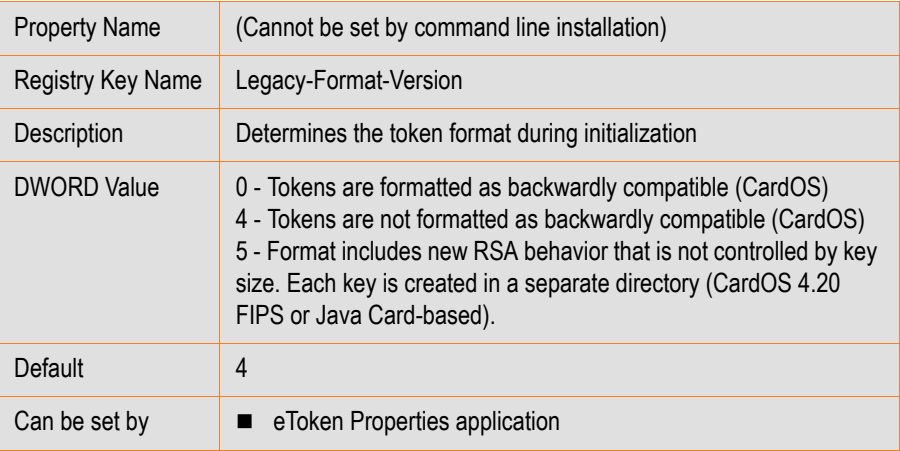

#### **Private Data Caching**

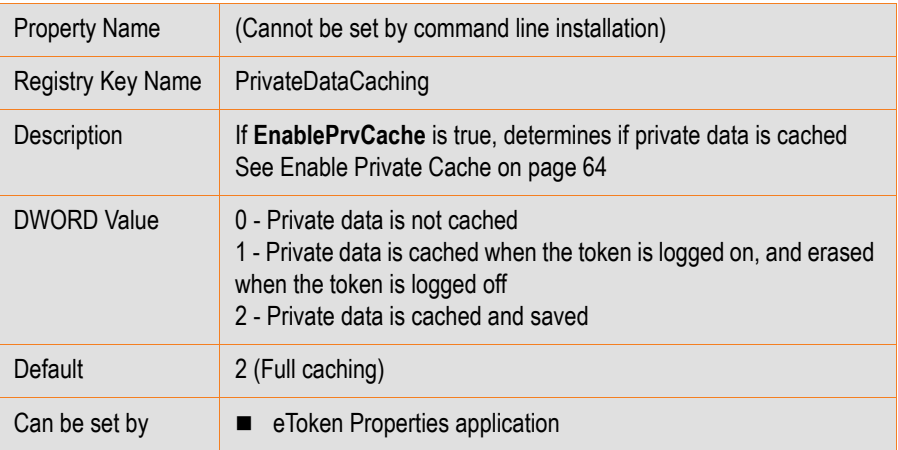

#### **RSA Area Size**

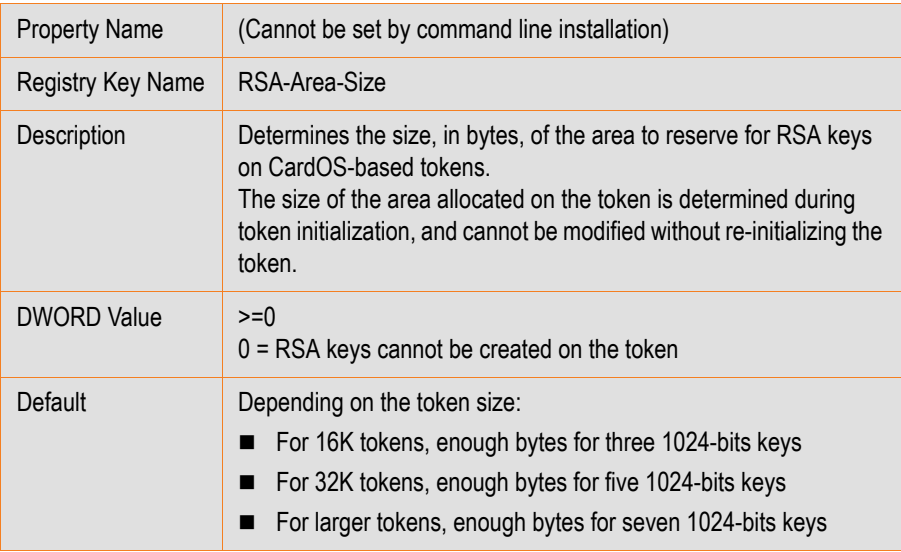

## **Note:**

**RSA‐Area‐Size** is not relevant when **Legacy‐Format‐Version** is set to 5.

For information regarding the size of the RSA key space, see the eToken Knowledge Base article, *Reserved RSA Key Space*.

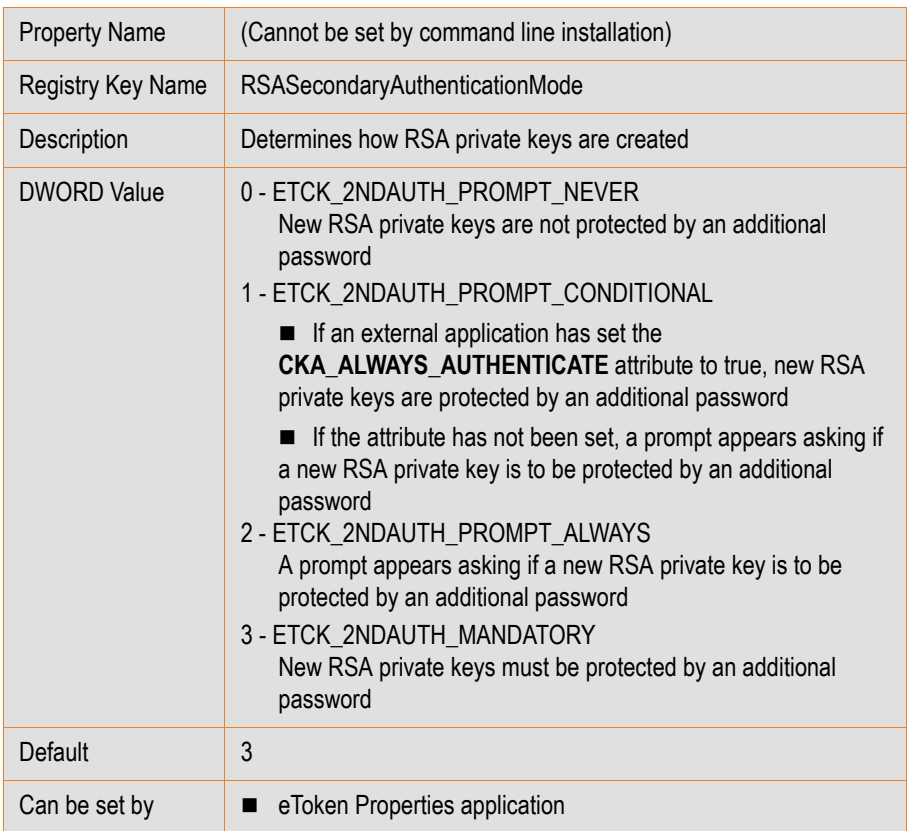

### **RSA Secondary Authentication Mode**

#### **RSA-2048**

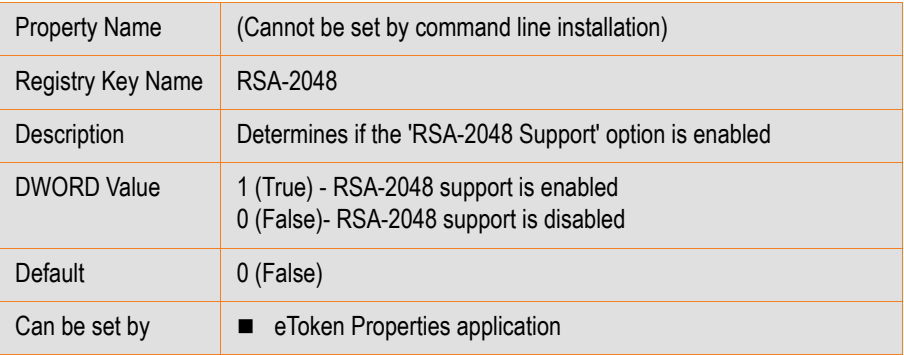

# **InitApp Registry Key**

The following properties are saved as registry settings in the **InitApp** registry key.

#### **Advanced View**

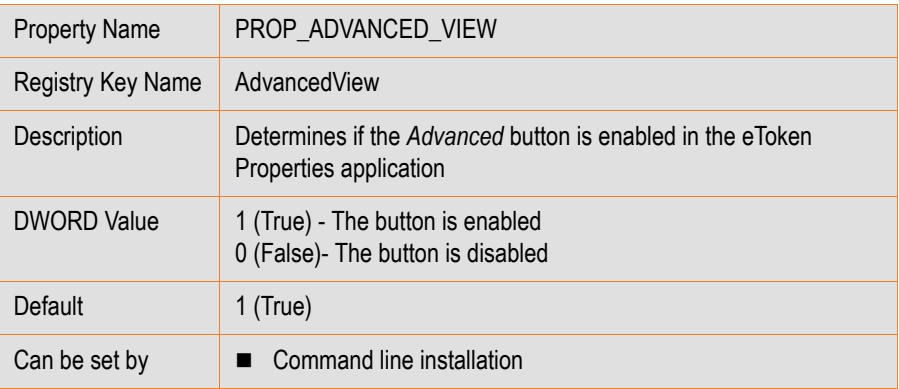

#### **Show Tray Icon**

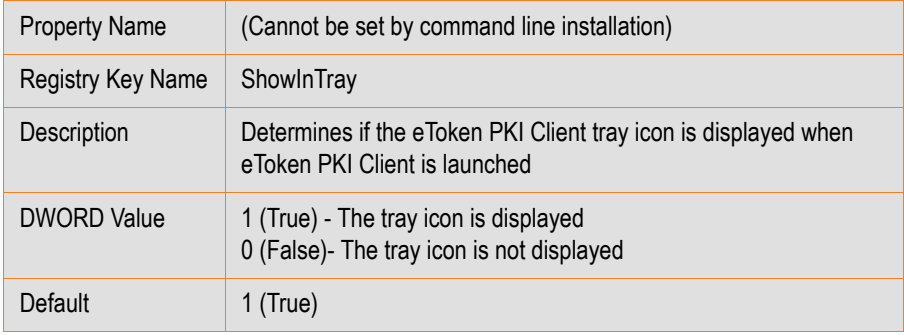

# **CAPI Registry Key**

The following properties are saved as registry settings in the **CAPI** registry key.

#### **Logout Mode**

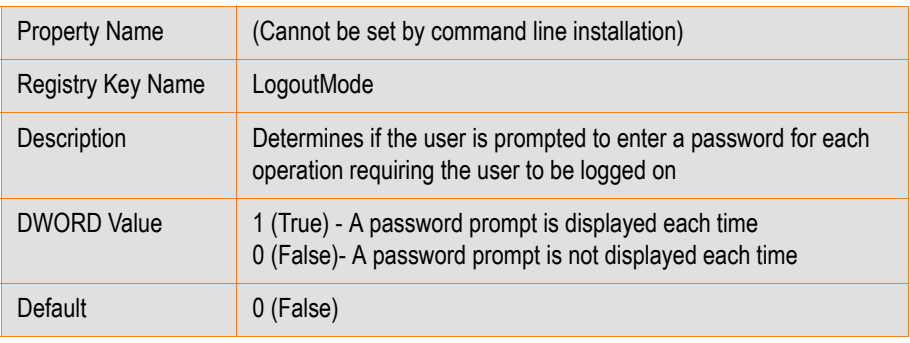

#### **No Default Key Container**

This property is relevant for the scrdenrl.dll ActiveX control that is responsible for the "enrollment on behalf" feature when using Internet Explorer. This ActiveX control is used by the Microsoft CA website and the eToken TMS Management Center.

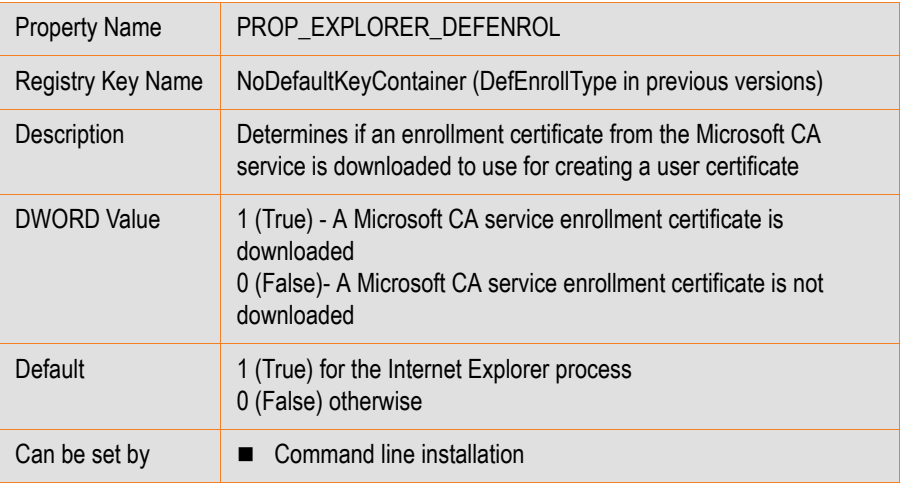

#### **Note:**

The NoDefaultKeyContainer value is set per process on a per machine basis.

#### **Default Enrollment Container**

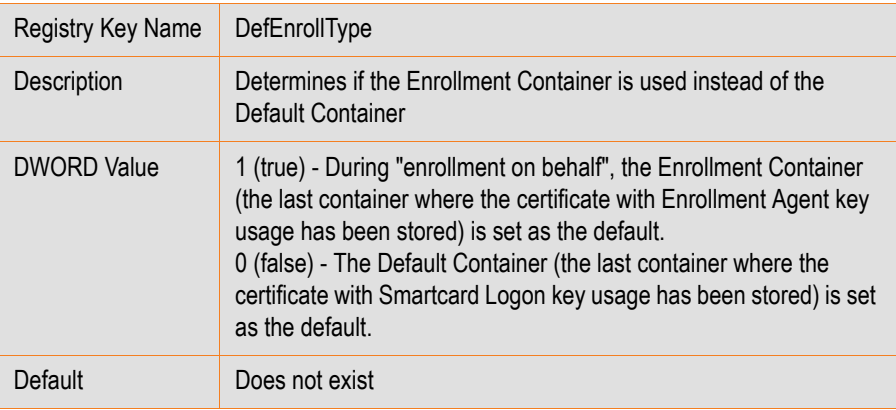

### **Password Timeout**

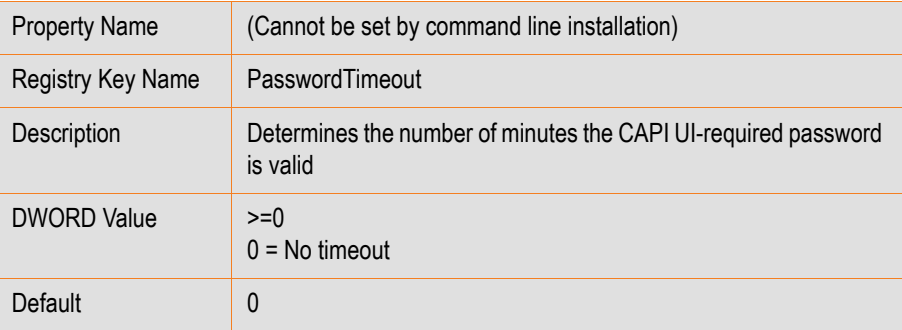

#### **ASCII Password**

eToken PKI Client uses UTF‐8 format to encode eToken Passwords. Some applications, such as Microsoft's smartcard logon, use code page encoding and not UTF-8. Non-ASCII characters are represented differently in each of these encoding formats.

To correctly interpret smartcard passwords containing non‐ASCII characters, such as ç, from code page format, set the **AsciiPassword** property to True.

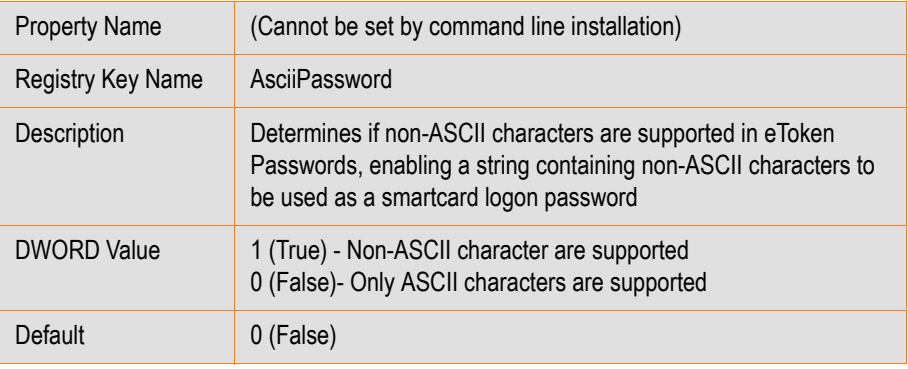

# **Certificate Store Registry Key**

The following properties are saved as registry settings in the **CertStore** registry key.

#### **Add to Token upon New Certificate in Store**

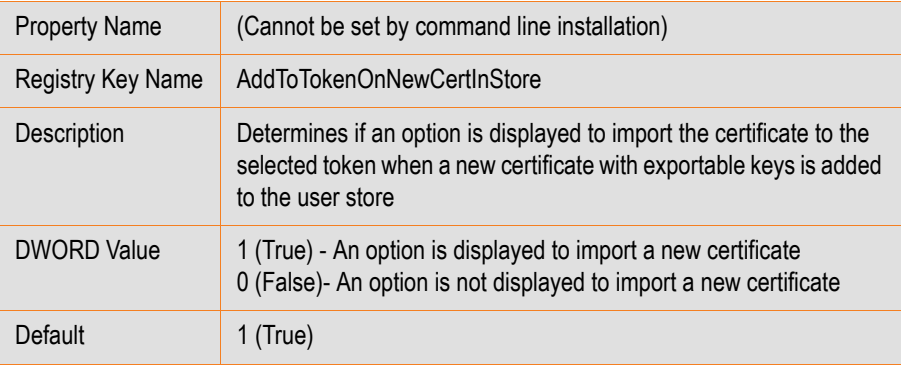

#### **Certificates to Remove Storage Period**

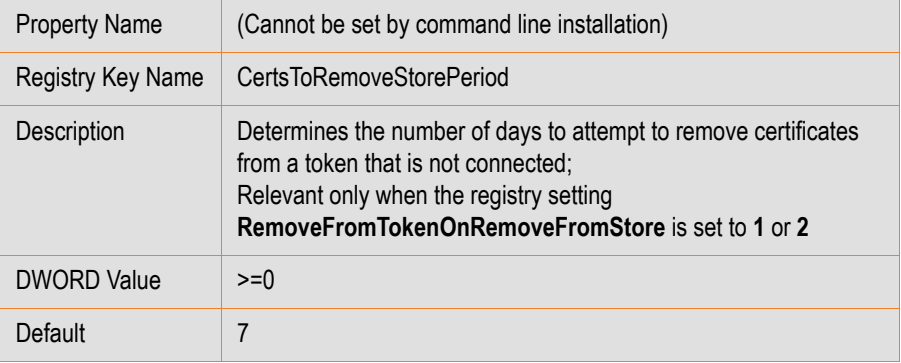

### **Note:**

This setting applies when a certificate is removed from the user store when the token from which it was exported is not connected.

#### **Propagate CA Certificates**

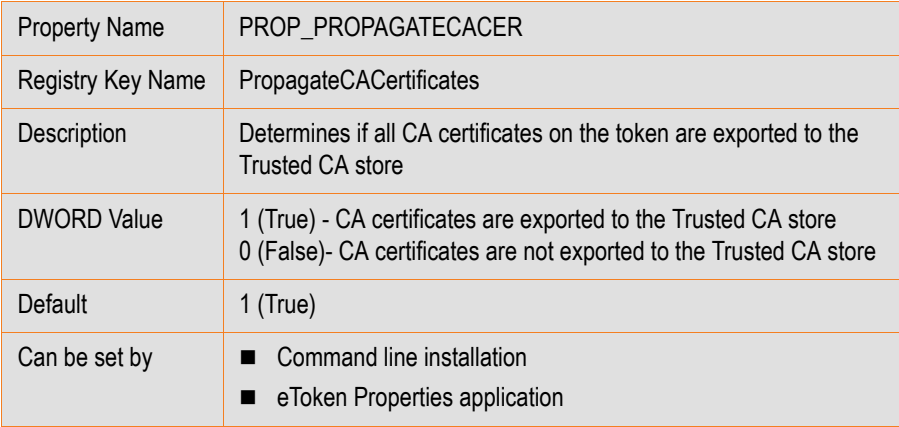

### **Propagate User Certificates**

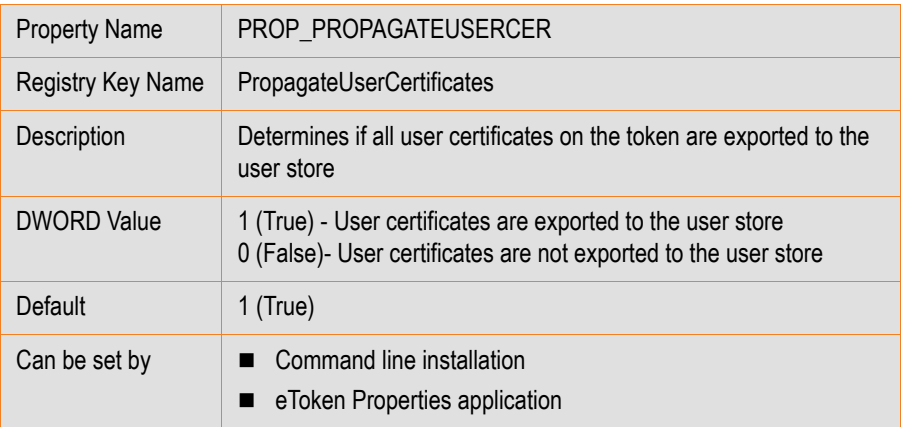

### **Remove from Store upon Removal from Token**

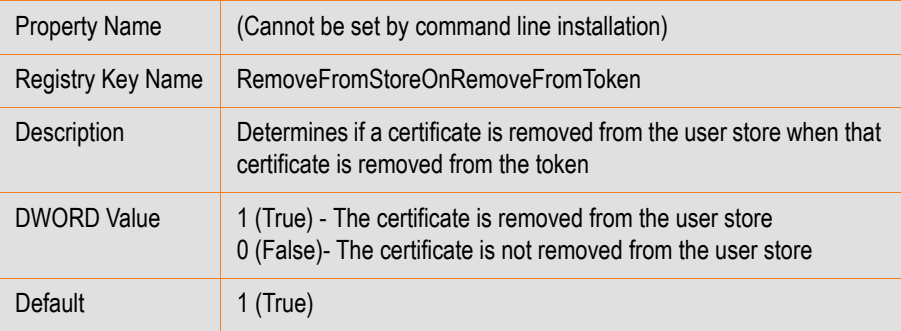

# **Remove from Token upon Removal from Store**

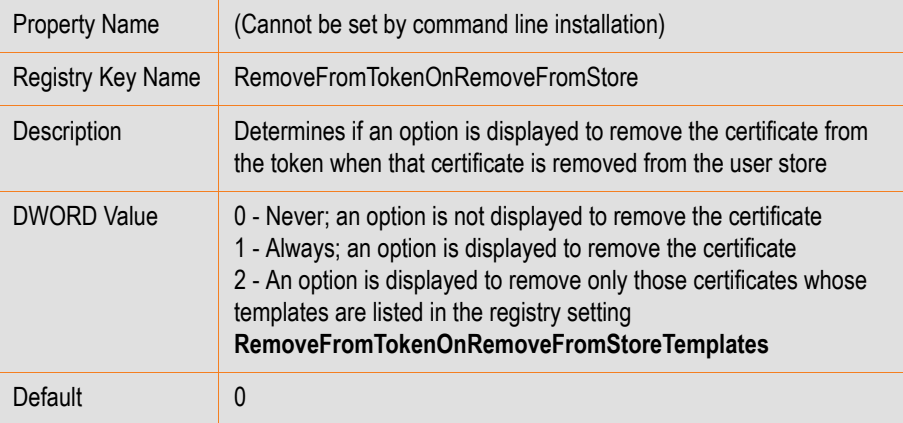

### **Remove from Token upon Removal from Store Templates**

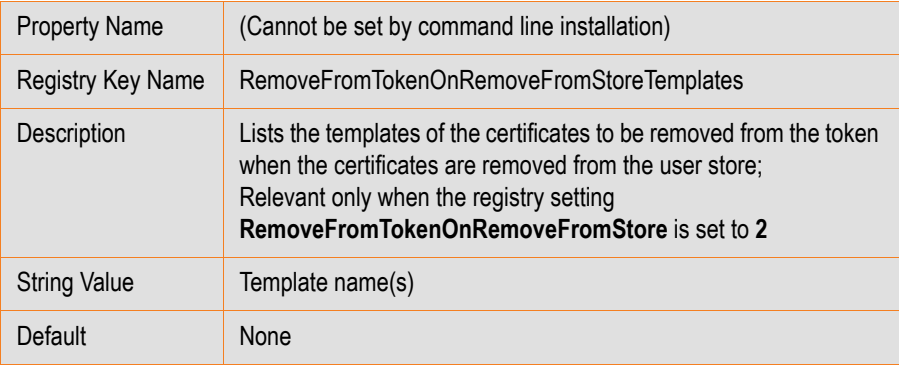

### **Remove User Certificates upon Token Removal**

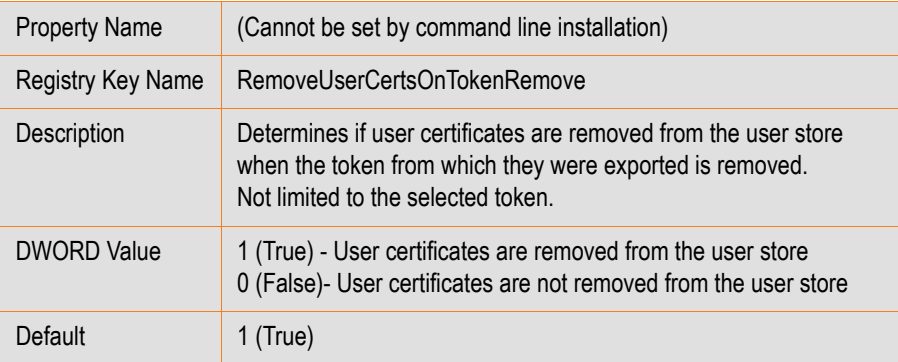

#### **Synchronize Store**

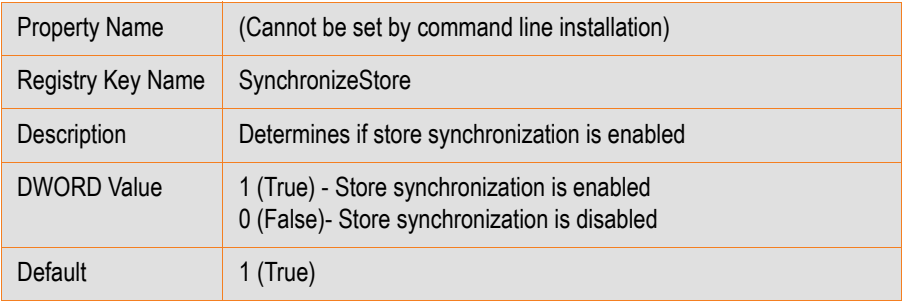

# **Monitor Registry Key**

The following properties are saved as registry settings in the **Monitor** registry key.

#### **Notify Password Expiration**

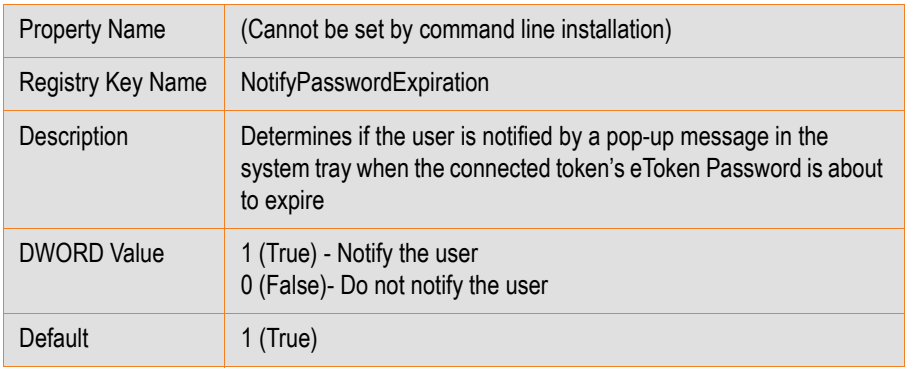

# **Password Policies Registry Key**

The following properties are saved as registry settings in the **PQ** registry key.

### **Password Quality History Size**

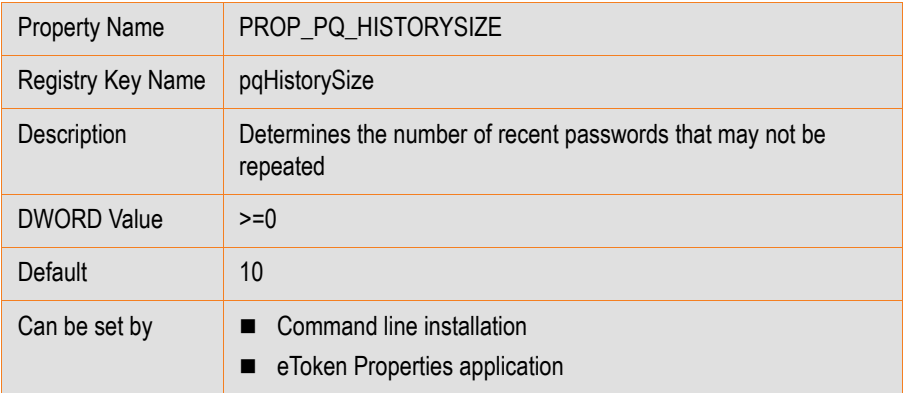

### **Password Quality Include Lower-Case**

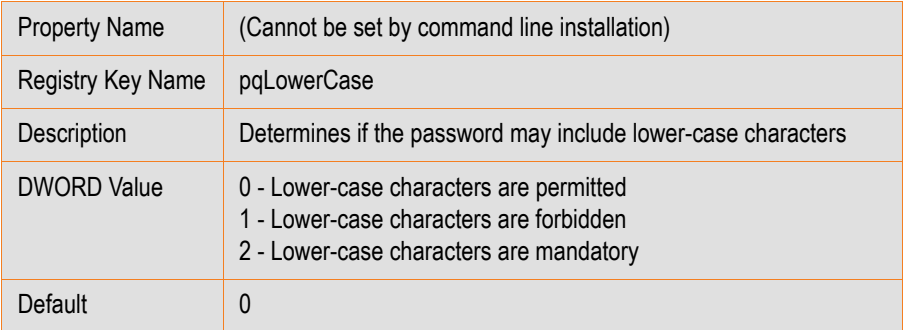

# **Password Quality Expiry Period**

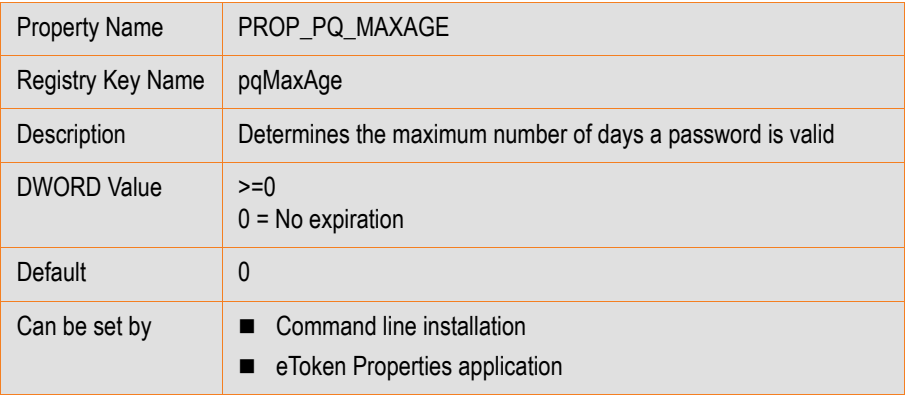

### **Password Quality Maximum Repeated**

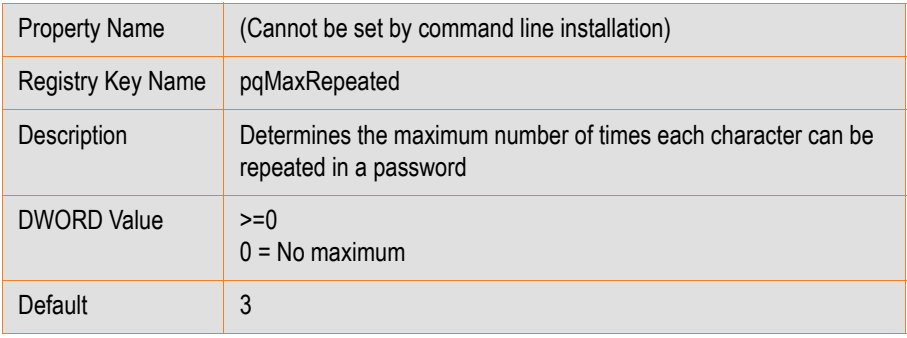

### **Password Quality Minimum Period**

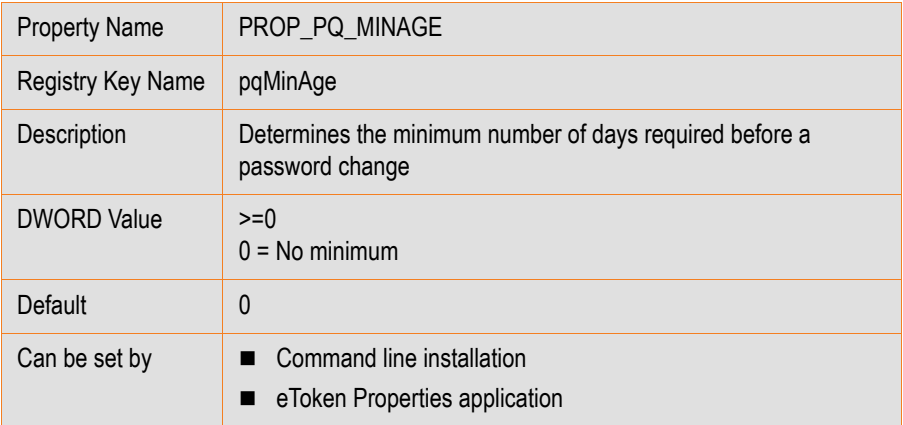

### **Password Quality Minimum Length**

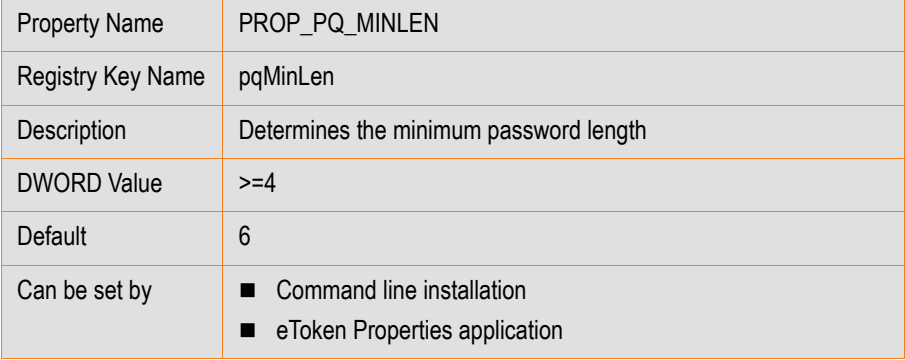

### **Password Quality Force Mixed Characters**

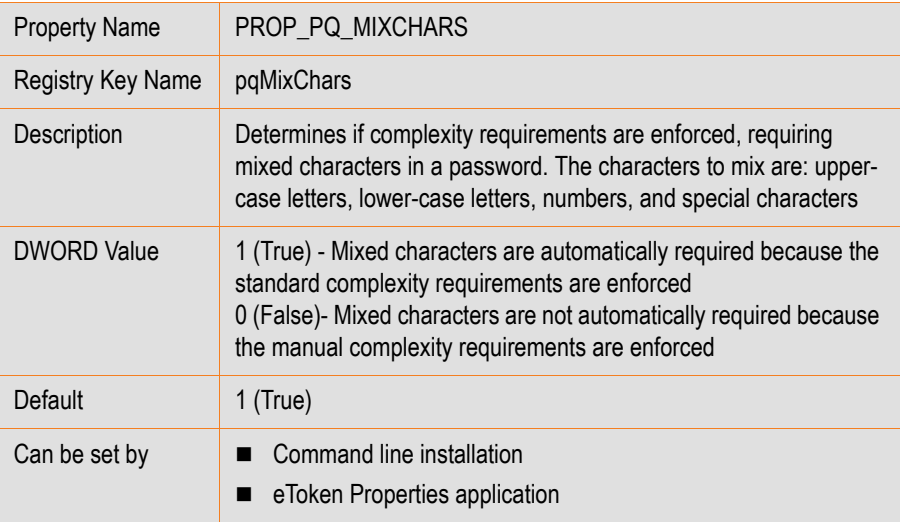

### **Password Quality Modifiable**

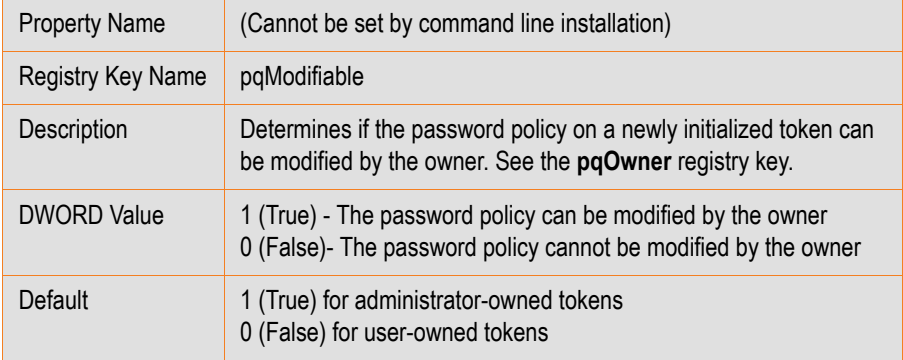

### **Password Quality Include Numbers**

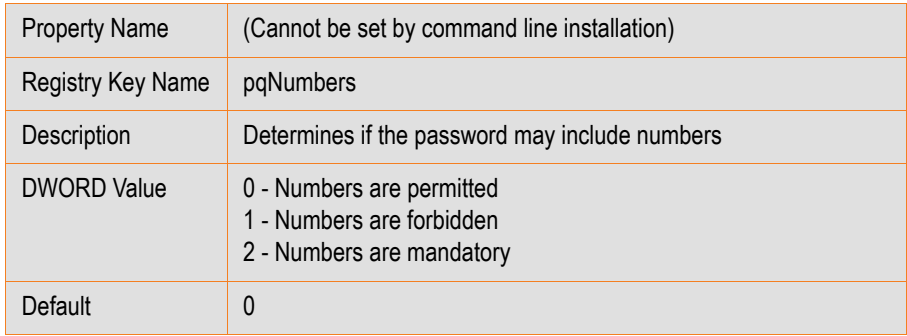

### **Password Quality Owner**

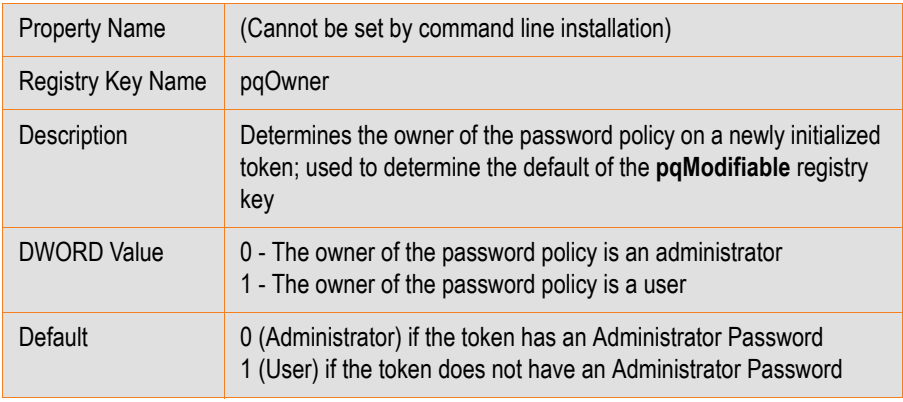

### **Password Quality Include Special Characters**

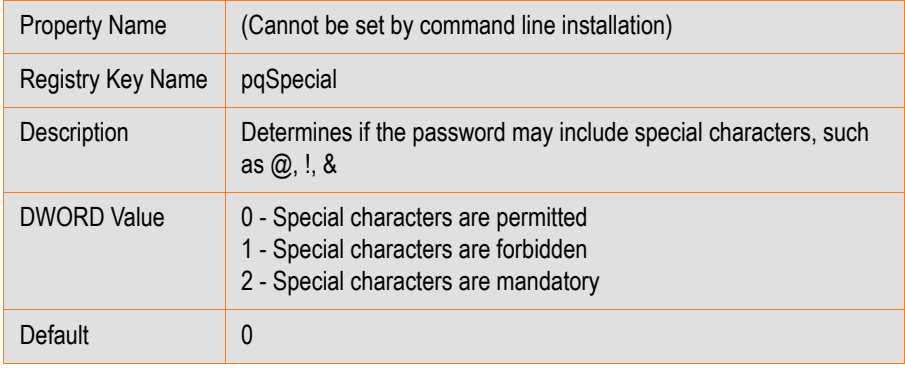

### **Password Quality Include Upper-Case**

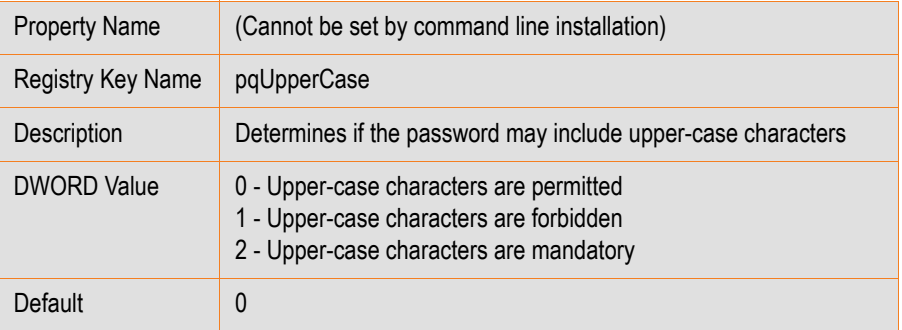

# **Password Quality Expiration Warning Period**

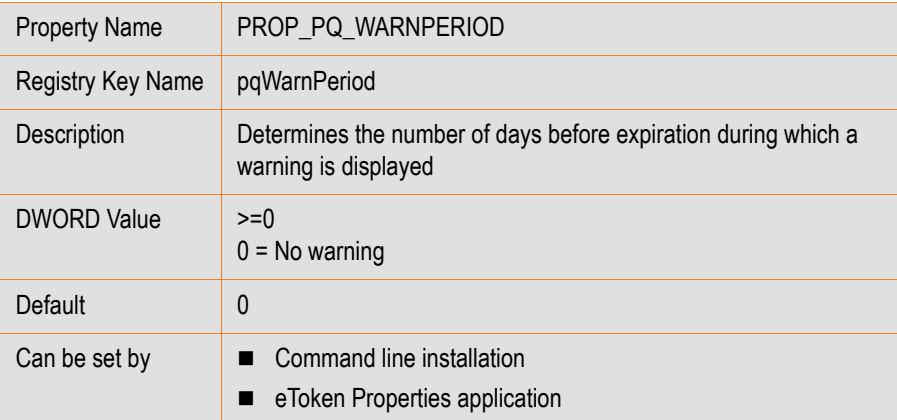

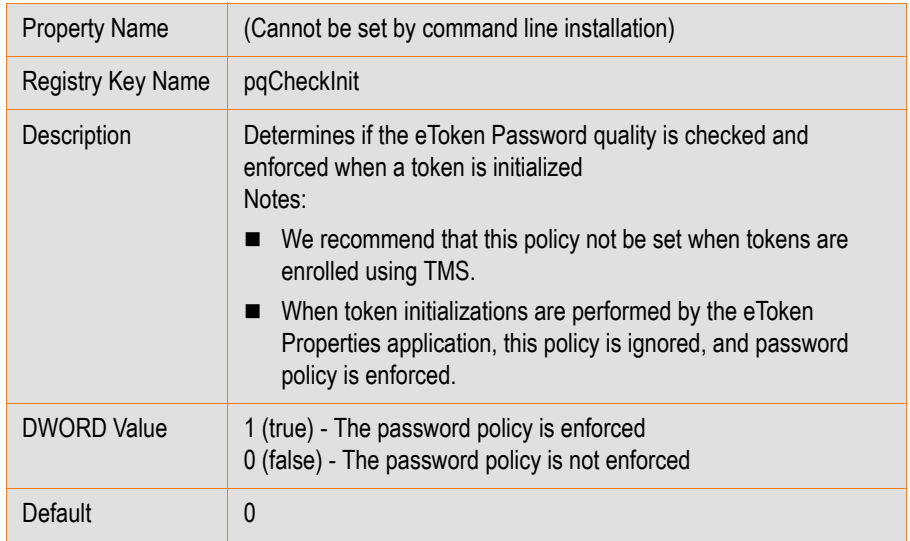

### **Password Quality Check on Initialization**

# **User Interface Registry Keys**

The following properties are saved as registry settings in the **UI** registry key.

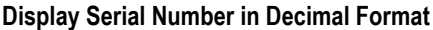

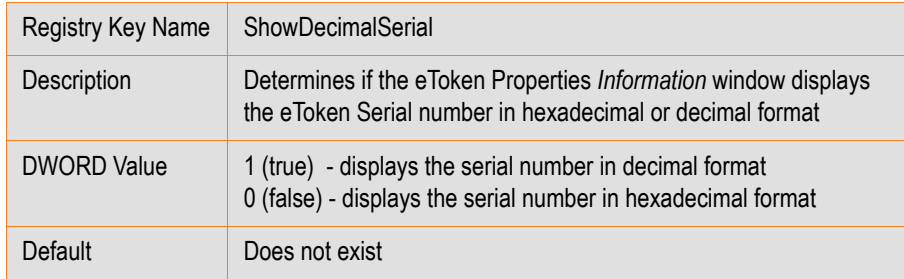

#### **Use Default Password**

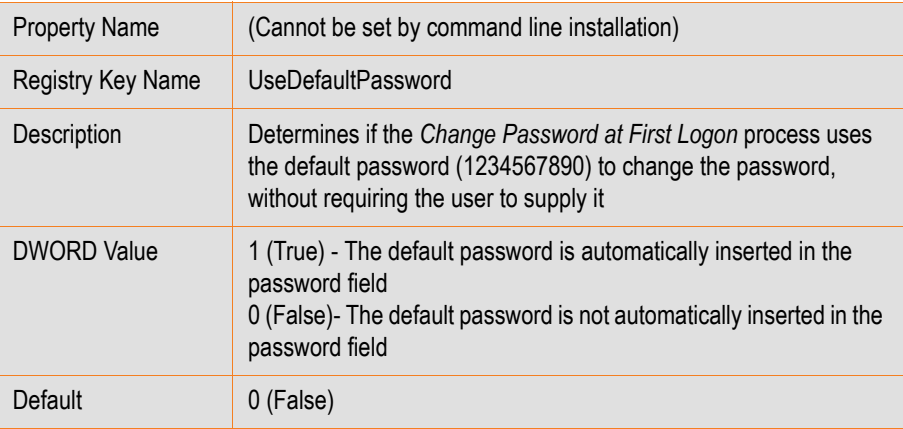

# **Access Control Registry Key**

The following properties control the user interface display and are saved as registry settings in the **AccessControl** registry key.

**About**

**AddeTokenVirtual**

**ChangeAdministratorPassword**

**ChangeInitializationKeyDuringInitialize**

**ChangePassword**

**ClearDefaultCert**

**ClearEToken**

**CopyCertificateData**

**DeleteCertificate**

**DisconnectVirtual**

**ExportCertificate**

**GenerateOTP**

**Hide**

**ImportCertificate**

**InitializeEToken**

**LaunchNGFlashPartitionApplication**

**LoginAsAdministrator**

**ManageReaders**

**OpenAdvancedModeOfInitialize**

**OpenAdvancedView**

**OpeneTokenProperties**

**RenameToken**

**SetCertificateAsAuxilary**

**SetCertificateAsDefault**

**SetUserPassword**

**SwitcheToken**

**SyncDomainAndTokenPass**

**TrayIconChangePassword**

**TrayIconClearEToken**

**UnlockEtoken**

**ViewTokenInfo**

The following information applies to the **AccessControl** registry keys listed above.

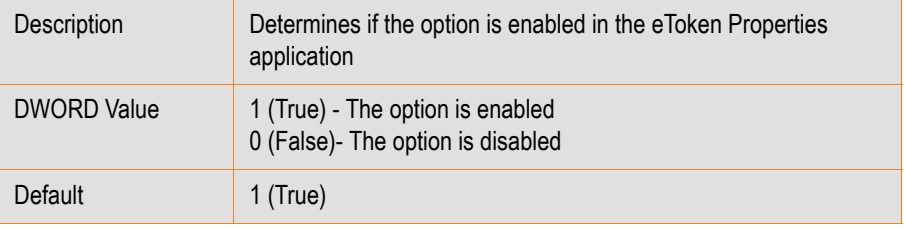

# **Appendix A**

# **Copyrights and Trademarks**

The eToken™ system and its documentation are copyrighted © 1985 to present, by Aladdin Knowledge Systems Ltd.

All rights reserved.

eToken™ is a trademark and ALADDIN KNOWLEDGE SYSTEMS LTD is a registered trademark of Aladdin Knowledge Systems Ltd.

All other trademarks, brands, and product names used in this Manual are trademarks of their respective owners.

This manual and the information contained herein are confidential and proprietary to Aladdin Knowledge Systems Ltd. (hereinafter "Aladdin"). All intellectual property rights (including, without limitation, copyrights, trade secrets, trademarks, etc.) evidenced by or embodied in and/or attached/connected/related to this manual, information contained herein and the Product, are and shall be owned solely by Aladdin. Aladdin does not convey to you an interest in or to this manual, information contained herein and the Product, but only a limited right of use. Any unauthorized use, disclosure or reproduction is a violation of the licenses and/or Aladdinʹs proprietary rights and will be prosecuted to the full extent of the Law.

#### **NOTICE**

All attempts have been made to make the information in this document complete and accurate. Aladdin is not responsible for any direct or indirect damages or loss of business resulting from inaccuracies or omissions. The specifications in this document are subject to change without notice.

# **Appendix B**

# **FCC Compliance**

eToken products have been tested and found to comply with the limits for a Class B digital device, pursuant to Part 15 of the FCC rules. These limits are designed to provide reasonable protection against harmful interference in a residential installation.

This equipment generates uses and can radiate radio frequency energy and, if not installed and used in accordance with the instructions, may cause harmful interference to radio communications. However, there is no guarantee that interference will not occur in a particular installation.

If this equipment does cause harmful interference to radio or television reception, which can be determined by turning the equipment off and on, the user is encouraged to try to correct the interference by one of the following measures:

- a. Reorient or relocate the receiving antenna.
- b. Increase the separation between the equipment and receiver.

c. Connect the equipment to an outlet on a circuit different from that to which the receiver is connected.

d. Consult the dealer or an experienced radio/TV technician.

# **FCC Warning**

Modifications not expressly approved by the manufacturer could void the user authority to operate the equipment under FCC rules.

All of the above applies also to the eToken products.

FCC authorities have determined that the rest of the eToken product line does not contain a Class B Computing Device Peripheral and therefore does not require FCC regulation.

# **CE Compliance**

The eToken product line complies with the CE EMC Directive and related standards\*. eToken products are marked with the CE logo and an eToken CE conformity card is included in every shipment or upon demand.

\*EMC directive 89/336/EEC and related standards EN 55022, EN 50082‐1.

# **UL Certification**

The eToken product line successfully completed UL 94 Tests for Flammability of Plastic Materials for Parts in Devices and Appliances. eToken products comply with UL 1950 Safety of Information Technology Equipment regulations.

# **ISO 9001 Certification**

The eToken product line is designed and manufactured by Aladdin Knowledge Systems, an ISO 9001‐certified company. Aladdinʹs quality assurance system is approved by the International Organization for Standardization (ISO), ensuring that Aladdin products and customer service standards consistently meet specifications in order to provide outstanding customer satisfaction.

# **Certificate of Compliance**

Upon request, Aladdin Knowledge Systems will supply a Certificate of Compliance to any software developer who wishes to demonstrate that the eToken product line conforms to the specifications stated. Software developers can distribute this certificate to the end user along with their programs.

# **Appendix C**

# **Aladdin eToken Patent Protection**

eToken Hardware and/or Software products described in this document are protected by one or more of the following Patents: US 6,748,541, US 6,554,621, US 7,249,266, US 6,763,399, and EP 1001329, and may be protected by other U.S. Patents, foreign patents, or pending applications.